# Guide des outils de migration pour Cisco BroadWorks, Webex pour BroadWorks et BroadCloud vers les solutions RTM Wholesale

Version: 2.0

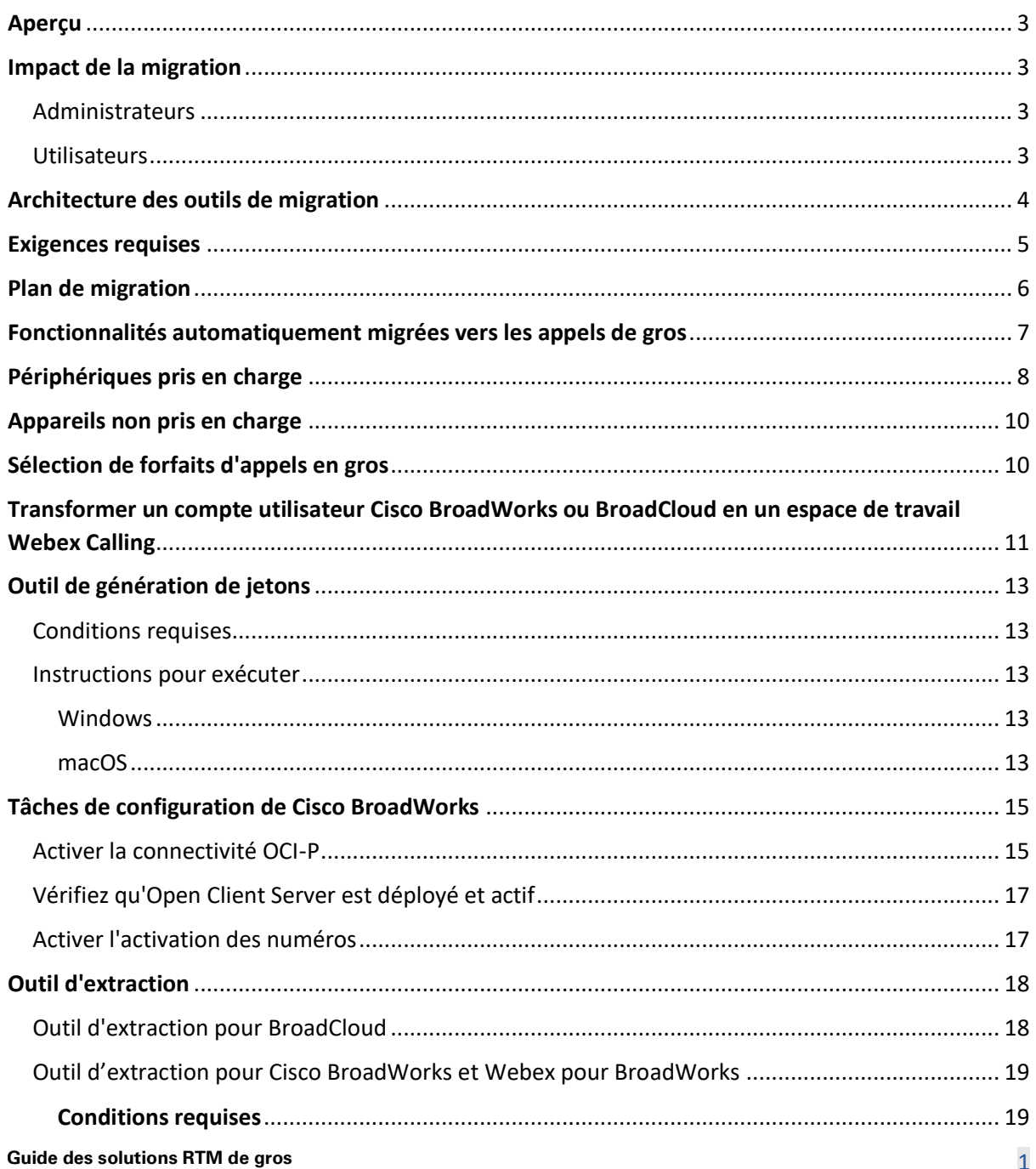

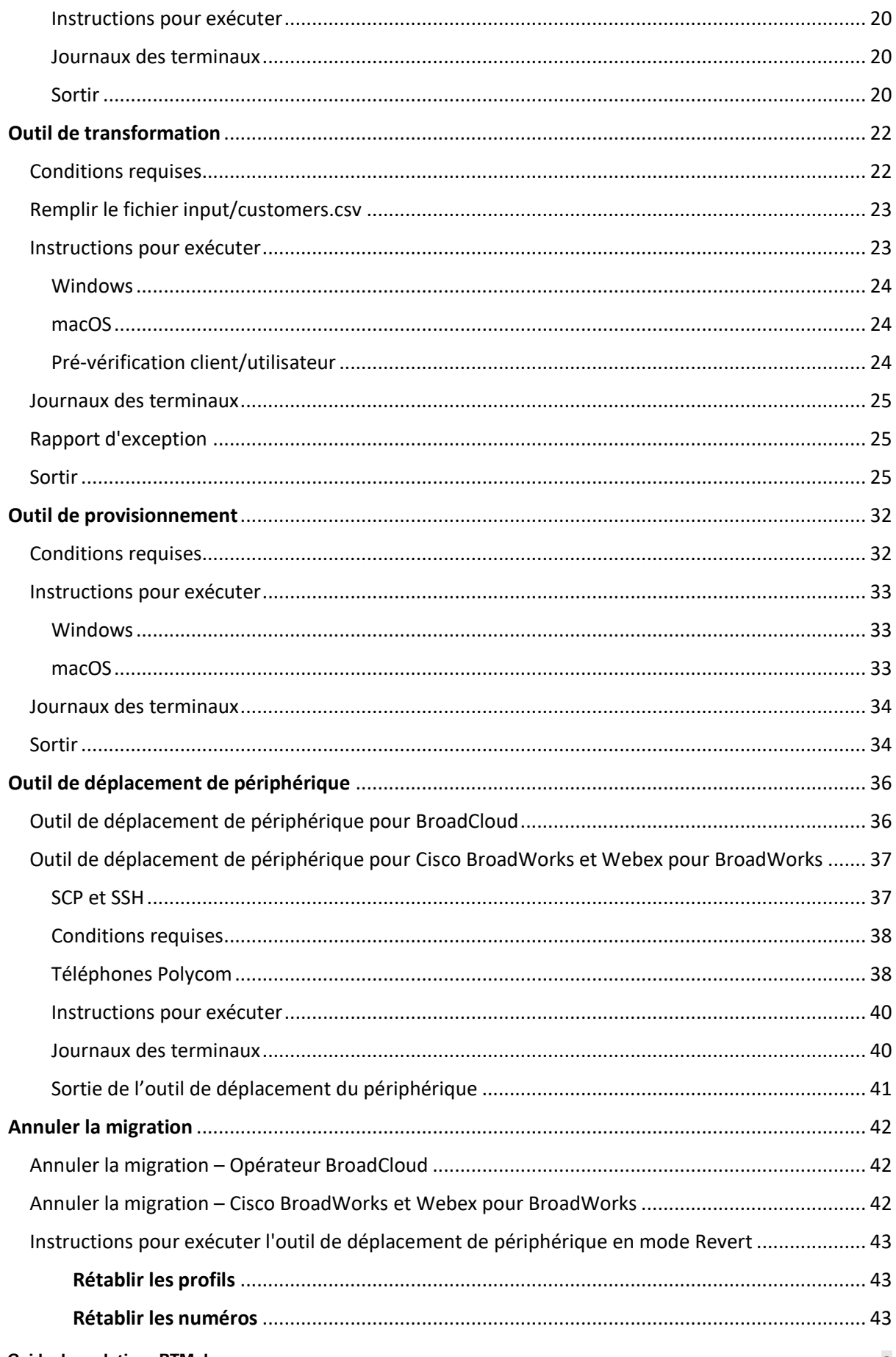

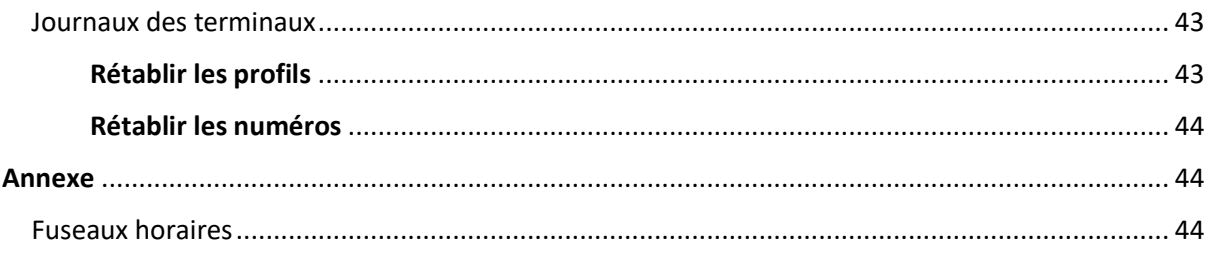

# <span id="page-2-0"></span>Aperçu

L'objectif de ce document est de fournir des instructions détaillées sur l'utilisation des outils utilisés pour migrer de Cisco BroadWorks, Webex for BroadWorks et BroadCloud vers Wholesale et Webex Calling. Ce document couvre un ensemble d'outils de migration qui aident à migrer les clients existants de Cisco BroadWorks, Webex4BroadWorks et BroadCloud vers la solution Wholesale Route-to-Market.

# <span id="page-2-1"></span>Impact de la migration

Les impacts post-migration sont les suivants :

# <span id="page-2-2"></span>Administrateurs

Après la migration, les administrateurs doivent :

- Commencez à utiliser Partner Hub et Control Hub pour configurer les fonctionnalités plutôt que CommPilot.
- Reconfigurez toutes les fonctionnalités qui ne font pas partie de la migration.

**Remarque :** Vous devez migrer manuellement les fonctionnalités qui ne sont pas automatiquement migrées une fois les outils de migration terminés.

# <span id="page-2-3"></span>**Utilisateurs**

Les fonctionnalités prises en charge doivent fonctionner après la migration de la même manière qu'avant la migration. Les fonctionnalités Webex Calling non prises en charge par la migration doivent être reconfigurées sur Webex après la migration :

- Les utilisateurs perdront leur historique des appels et de leurs messages.
- Les utilisateurs perdront tous les paramètres et personnalisations de la ligne de touche personnelle et devront reconfigurer ces paramètres après la migration. Les exemples incluent les numéros abrégés.
- Les utilisateurs doivent réinitialiser leurs codes d'accès et leurs mots de passe lors de la première connexion.

> • Les utilisateurs qui utilisent le client UC-One doivent, lors de leur première connexion, effectuer une mise à niveau vers l'application Webex.

# <span id="page-3-0"></span>Architecture des outils de migration

L'architecture des outils de migration se compose de quatre outils différents :

- 1. **Outil d'extraction**
	- a. Extrait les entreprises, groupes, numéros, utilisateurs, services, téléphones et clients logiciels de Cisco BroadWorks. Les partenaires BroadCloud doivent soumettre une demande d'extrait dans le portail du fournisseur de services.

### **2. Outil de transformation**

a. Transforme les informations extraites par l'outil d'extraction en fichier JSON modifiable.

### **3. Outil de provisionnement**

a. Utilise le fichier de sortie JSON de l'outil Transform pour fournir les clients, les emplacements, les numéros, les utilisateurs, les services et les téléphones à l'aide des [API publiques Webex.](http://developer.webex.com/)

#### **4. Outil de déplacement de périphérique**

- a. Utilise le fichier de sortie JSON de l'outil Transform pour reconstruire les profils et redémarrer les téléphones, activer les numéros dans la solution Wholesale RTM et désactiver les numéros de téléphone dans Cisco BroadWorks.
- b. Cet outil prend en charge la restauration des profils de téléphone et de client logiciel et l'activation des numéros dans Cisco BroadWorks.
- c. Les partenaires BroadCloud doivent soumettre une demande de migration dans le portail des prestataires de services.

L'illustration suivante représente le fonctionnement séquentiel des quatre outils en communiquant avec Cisco BroadWorks, les API publiques et en téléchargeant des mesures dans les services Webex

pour les analyses futures après le lancement des tâches de migration par l'administrateur.

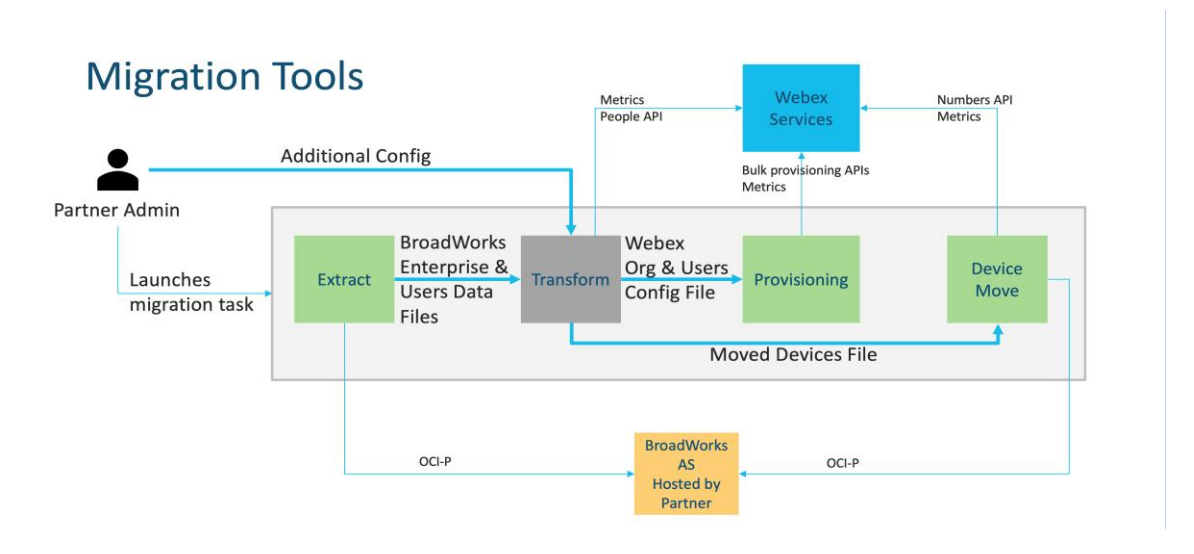

*Figure 1 Outils de migration*

# <span id="page-4-0"></span>Exigences requises

Avant d'exécuter les outils de migration, le partenaire doit répondre aux exigences suivantes :

- 1. Le compte partenaire et administrateur partenaire doit être intégré à la solution Wholesale RTM. Pendant la phase de prévente, les partenaires ne sont pas tenus d'être intégrés à la solution Wholesale RTM pour exécuter l'outil d'extraction.
- 2. Le partenaire doit parcourir la liste de contrôle de pré-migration pour s'assurer que toutes les exigences sont remplies.
- 3. Les informations d'identification de l'administrateur système Cisco BroadWorks sont requises pour exécuter les outils d'extraction et de déplacement de périphérique. Ceci n'est pas applicable aux partenaires BroadCloud.
- 4. Les outils d'extraction et de déplacement de périphérique doivent être exécutés à partir du serveur d'application Cisco BroadWorks secondaire au cours d'une fenêtre de maintenance pour minimiser le risque. Les partenaires BroadCloud exécuteront l'outil de déplacement de périphérique à partir du portail du fournisseur de services.
- 5. Consultez la liste des périphériques Webex Calling pris en charge [https://help.webex.com/en-us/article/qkwt4j/Supported-devices-for-Webex-Calling.](https://help.webex.com/en-us/article/qkwt4j/Supported-devices-for-Webex-Calling)
- 6. Consultez la liste des périphériques Webex Calling non pris en charge [https://help.webex.com/en-us/article/qkwt4j/Supported-devices-for-Webex-Calling.](https://help.webex.com/en-us/article/qkwt4j/Supported-devices-for-Webex-Calling)
- 7. Les partenaires doivent demander à leur équipe de compte chez Cisco d'obtenir la version du micrologiciel prise en charge pour les téléphones et les appareils.
- 8. Les clients UC-One doivent être mis à niveau vers les versions suivantes :
	- a. Les clients Desktop Communicator doivent être la version 22.9.12 ou plus récente
	- b. Les clients Mobile Connect doivent être la version 3.9.14 ou plus récente.
- 9. La machine de l'administrateur doit avoir :
	- JDK/JRE 1.8 est requis pour l'outil de mise à disposition.
	- Les machines MAC et Linux nécessitent Python 3.10.5 ou version plus récente pour l'outil Transform.
- 10. Les clients doivent avoir une adresse de facturation valide et les utilisateurs finaux doivent avoir une adresse électronique professionnelle configurée dans Cisco BroadWorks. Si les valeurs ne sont pas définies, les administrateurs partenaires doivent contacter leurs clients pour les obtenir. Ces détails doivent être ajoutés aux fichiers CSV (valeurs séparées par des virgules) avant d'exécuter l'outil de transformation. Un exemple de fichier CSV est fourni avec l'outil de transformation.

# <span id="page-5-0"></span>Plan de migration

Le plan de migration comporte 3 étapes :

- 1. Préparation
	- Obtenir une copie des données utilisateur avec l'outil d'extraction
	- Générer un jeton à l'aide de l'outil Générateur de jetons
	- Utiliser l'outil Transform pour formater les données utilisateur
- 2. Approvisionnement
	- Obtenir les dernières données utilisateur avec l'outil d'extraction
	- Utiliser l'outil Transform pour formater les données utilisateur
	- Mettre à disposition des utilisateurs avec l'outil de mise à disposition
- 3. Migration
	- Transférer des périphériques à l'aide de l'outil de déplacement de périphérique
	- Migrations sans périphériques [ Activation des numéros de téléphone via Control Hub ]

Si les administrateurs partenaires n'ont pas de périphériques pour passer de Cisco BroadWorks à Wholesale, alors l'exécution de l'outil de déplacement de périphérique n'est pas nécessaire. Les administrateurs partenaires peuvent utiliser le lien public ci-dessous pour activer les numéros de téléphone directement via le portail Control Hub.

#### <https://help.webex.com/en-us/article/wkj3f0/Manage-phone-numbers-in-Control-Hub>

**Remarque :** La désactivation des numéros de téléphone dans Cisco BroadWorks est facultative si les administrateurs du partenaire activent leurs numéros de téléphone via le Control Hub.

# <span id="page-6-0"></span>Fonctionnalités automatiquement migrées vers les appels de gros

Ces fonctionnalités utilisateur sont automatiquement migrées par les outils de migration :

- Paramètres de messagerie vocale et messages d'accueil personnalisés (les messages vocaux sont **pas** migré)
- Autres numéros
- Broadworks Anywhere
- Champ de lampe occupé
- CallerId (nom et numéro de téléphone personnalisés)
- Appel en attente
- Paramètres de transfert d'appel (Renvoi d'appel toujours/Occupé/Pas de réponse/Injoignable)
- Interception d'appel
- Ne pas déranger
- Paramètres de télécopie
- Bureau à distance
- Apparence partagée des appels
- Sonnerie simultanée personnelle (incluant le calendrier et les critères de sélection)
- Notification d'appel (Y Compris le calendrier et les critères sélectifs)
- Rejet d'appel anonyme
- Rejet sélectif des appels
- Transfert d'appel sélectif
- Interception d'appels dirigée et intervention
- Exemption d'intervention
- Push to Talk
- Confidentialité

Ces fonctionnalités de groupe sont automatiquement migrées par les outils de migration :

- Standard automatique
	- o Un seul niveau

- o Salutations personnalisées
- o Paramètres de renvoi d'appel (toujours, occupé, sélectif)
- o Numéros alternatifs
- o Le menu des Fêtes n'est PAS disponible dans Webex
- o Rejet sélectif des appels
- File d'attente d'appels Cisco BroadWorks Call Center standard et BroadCloud :
	- o Configuration de base
	- o Salutations personnalisées
	- o Agents et superviseurs
	- o Paramètres de renvoi d'appel (toujours, occupé, sélectif)
	- o Numéros alternatifs
	- o Musique en attente
- Parcage d'appel
- Prise d'appel
- Groupe de recherche
	- o Paramètres de renvoi d'appel (toujours, occupé, sélectif, injoignable)
	- o Numéros alternatifs
- Code de localisation (un par emplacement ou groupe)
- Groupe de radiomessagerie
- Horaires (au niveau du groupe uniquement, les horaires des entreprises ne sont pas migrés)
- Portail vocal
- Ligne virtuelle
- Musique d'attente

# <span id="page-7-0"></span>Périphériques pris en charge

Les téléphones pris en charge seront automatiquement créés et attribués aux utilisateurs dans Webex Calling par l'outil de mise à disposition. Les téléphones marqués « oui » dans la colonne « Pris en charge dans l'outil de déplacement de périphérique » seront également automatiquement déplacés de Cisco BroadWorks ou BroadCloud vers Webex Calling lorsque l'outil de déplacement de périphérique sera exécuté. Les téléphones marqués « NON » dans cette colonne nécessitent une intervention manuelle pour modifier l'URL DMS dans le modèle de périphérique Cisco BroadWorks ou dans le téléphone lui-même.

La dernière colonne fournit le mappage des modèles de téléphone à la colonne « Device Type » du

fichier

transform-tool/input/newphones.csv. (Voir Transform Tool pour plus d'informations sur newphones.csv).

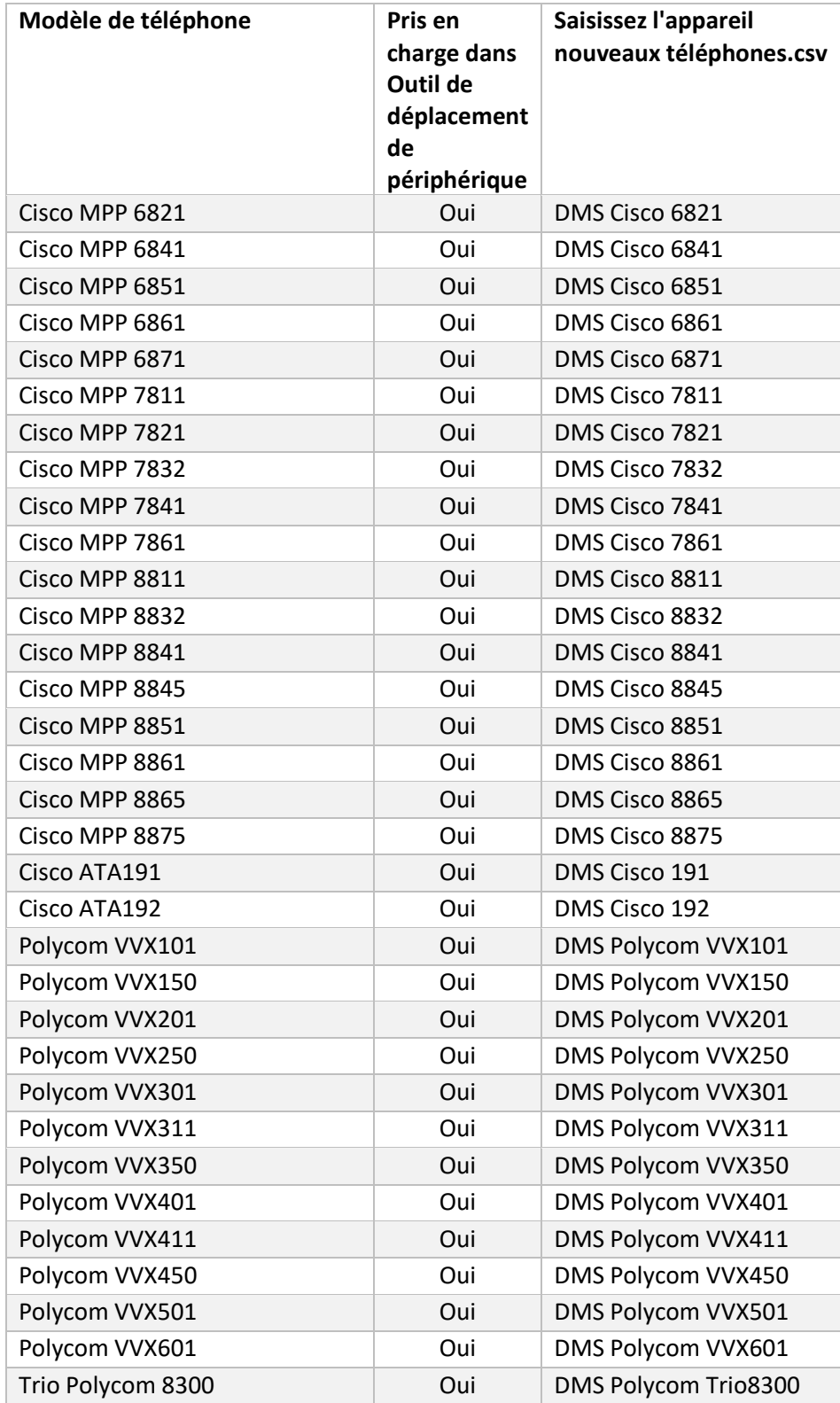

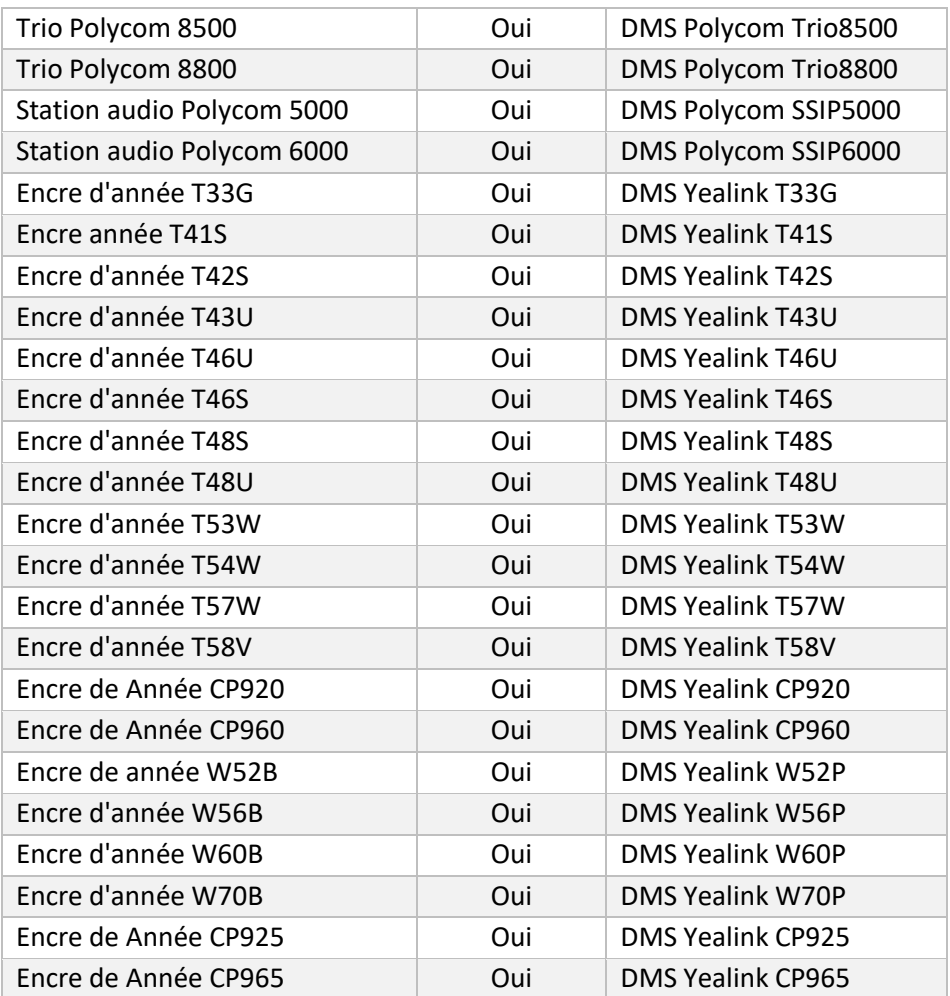

# <span id="page-9-0"></span>Appareils non pris en charge

Si le client utilise des appareils non pris en charge par la solution Wholesale RTM, ces appareils ne sont pas éligibles pour la migration. Dans ce cas, vous disposez des options suivantes :

- 1. Provisionnez de nouveaux téléphones sur Cisco BroadWorks avant la migration.
- 2. Laissez les anciens téléphones dans Cisco BroadWorks et les utilisateurs doivent installer l'application Webex pour passer et recevoir des appels.

# <span id="page-9-1"></span>Sélection de forfaits d'appels en gros

Les outils de migration disposent d'un ensemble de paramètres par défaut pour sélectionner les forfaits d'appels de gros pour les abonnés. Si un pack différent est souhaité ultérieurement, ils peuvent être modifiés dans le Control Hub par un administrateur partenaire.

#### **Configuration du pack de migration CiscoBroadWorks**

Tous les abonnés de la migration de Cisco BroadWorks seront par défaut vers le pack Webex Calling. Si le pack vocal Webex est souhaité pour les abonnés qui n'ont pas d'appel en attente ou de messagerie vocale attribué, cela peut être activé dans le fichier partner.cfg de l'outil Transformer en désactivant la ligne USE\_WEBEX\_VOICE\_PACKAGE.

### **Mappage du pack de migration Webex pour BroadWorks**

Les packs Webex pour BroadWorks sont automatiquement mappés aux packs Wholesale Calling. Ce n'est pas configurable.

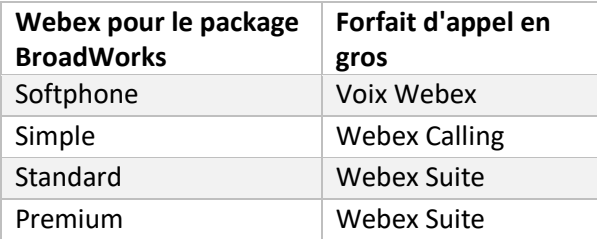

### **Mappage du pack de migration BroadCloud**

Migrations à partir de paquets de cartes BroadCloud Carrier en fonction du type de station. Le mappage par défaut peut être configuré dans le fichier de configuration de l'outil Transform conf/rialto station type to wholesale package.csv.

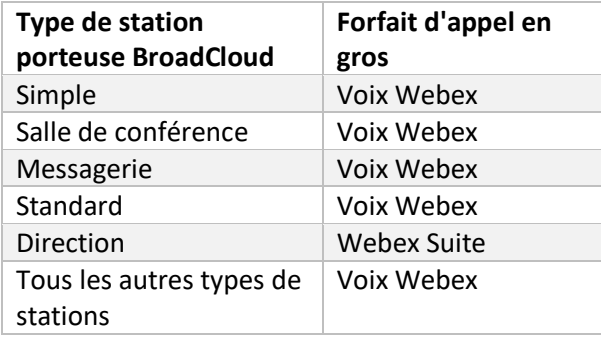

# <span id="page-10-0"></span>Transformer un compte utilisateur Cisco BroadWorks ou BroadCloud en un espace de travail Webex Calling

**Guide des solutions RTM de gros** and the set of the set of the set of the set of the set of the set of the set of the set of the set of the set of the set of the set of the set of the set of the set of the set of the set Un espace de travail Webex est un téléphone partagé par de nombreuses personnes, par exemple : par exemple : téléphones dans une salle de conférence, un entrepôt ou un lobby. Ces téléphones peuvent être configurés dans Webex Calling en tant qu'espaces de travail Webex au lieu d'utilisateurs Webex. Une option est disponible pour transformer les comptes utilisateur de Cisco BroadWorks ou BroadCloud Carrier en espaces de travail automatiquement pendant le processus de migration.

Pas:

- *1.* Dans le fichiertransform\_tool/input/users.csv, affectez le pack « common\_area » aux utilisateurs à transformer en Workspace *Exemple : bwuser@domaine,,,zone\_commune*
- *2.* (BroadCloud uniquement) Pour convertir tous les comptes utilisateur d'un type de station spécifique en espaces de travail, ajoutez une entrée àtransformtool/conf/rialto\_station\_type\_to\_wholesale\_package.csv et définissez le pack Wholesale sur « common\_area\_calling » *Exemple : conférence\_salle\_v2,appel\_zone\_commune*
- 3. Lancer l'outil de transformation
- 4. Lancer l'outil de provisionnement
- 5. Ouvrez Control Hub de l'organisation client nouvellement créée et définissez un domaine SIP (voir la figure 2, Configuration d'un domaine SIP dans Control Hub)
- 6. Exécutez à nouveau l'outil de mise à disposition. Cela créera les espaces de travail et leur attribuera des téléphones.

Limites :

- La configuration des fonctionnalités utilisateur (par exemple, renvoi d'appel, ne pas déranger) n'est pas automatiquement migrée vers l'espace de travail.

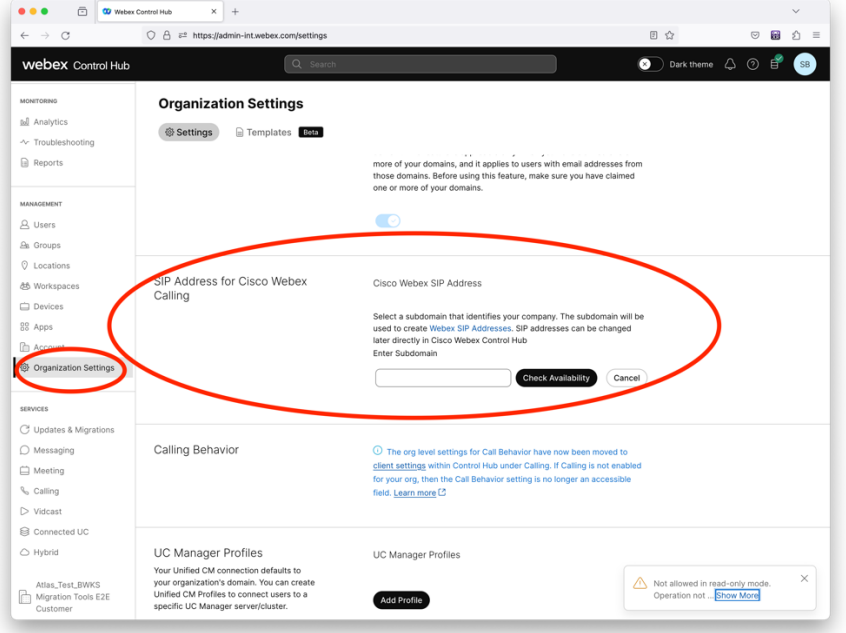

*Chiffre 2 Configuration d'un domaine SIP dans Control Hub*

# <span id="page-12-0"></span>Outil de génération de jetons

Les administrateurs partenaires exécutent cet outil utilitaire générateur de jetons au moins une fois avant de commencer à exécuter les outils de migration. L'exécution de cet outil est une activité ponctuelle après l'intégration du compte partenaire dans la solution Wholesale RTM. Cet outil permet aux administrateurs partenaires de se connecter via un navigateur Web pour obtenir le JETON unique nécessaire à la mise à jour des fichiers de configuration des partenaires pour les outils de migration.

## <span id="page-12-1"></span>Conditions requises

- 1. Après le téléchargement, extraire les binaires de l'outil de migration
	- a. Définissez le chemin d'environnement JRE/JDK dans le fichier token\_generator.sh pour MAC et token\_generator.bat pour Windows. Si le chemin JAVA\_HOME existe déjà, il sera réutilisé par l'outil.

MAC: JAVA\_HOME="/Users/cisco/jdk/zulu@1.8.282/Contents/Home/*"*

Windows: JAVA\_HOME=C:\Progra~1\Java\jre1.8.0\_321

Remarque : Cette étape est facultative

#### <span id="page-12-2"></span>Instructions pour exécuter

Exécutez la commande suivante dans le terminal dans le répertoire du générateur de jetons :

Remarque :

- Les ports ci-dessous doivent être disponibles pour exécuter l'outil générateur de jetons.
- Au moins un de ces ports mentionnés doit être ouvert pour la connexion dans l'ordinateur de l'utilisateur.

**Port :** 8080, 50009, 50010, 50011, 50012 et 50013

<span id="page-12-3"></span>Windows *token\_generator.bat*

<span id="page-12-4"></span>macOS *./token\_generator.sh*

## Output:

*Tool Name: Token Generator Tool Version: 1.13.0 Load the URL in your web browser[: http://localhost:8080](http://localhost:8080/)*

Ouvrez l'URL dans le navigateur Web sur le terminal, connectez-vous avec les informations d'identification de l'administrateur partenaire pour obtenir le JETON et copiez-le pour une utilisation ultérieure.

Les illustrations de l'interface utilisateur sont données ci-dessous à titre de référence :

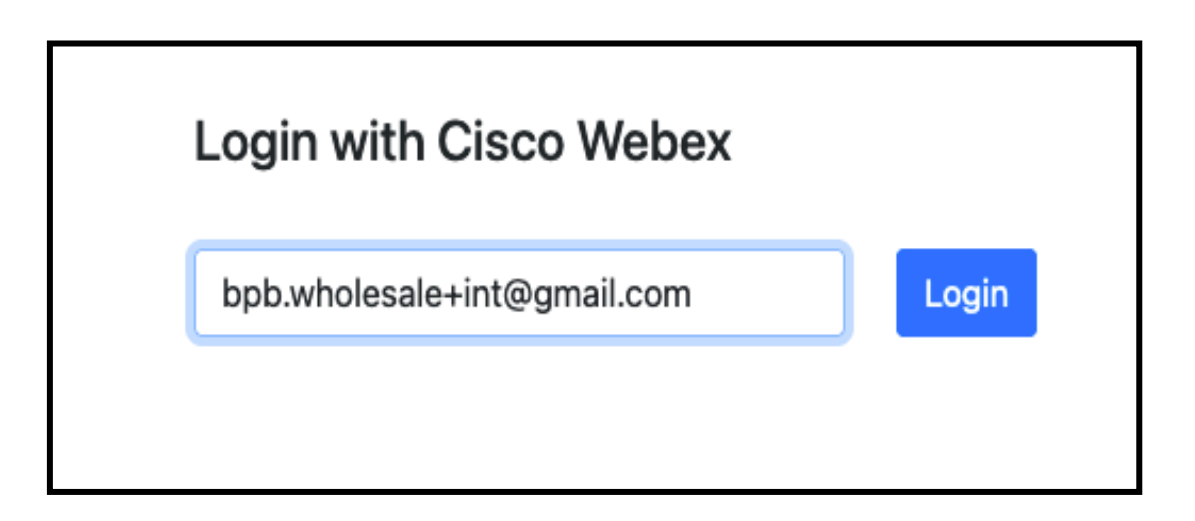

*Figure 3 : Connexion avec Cisco Webex*

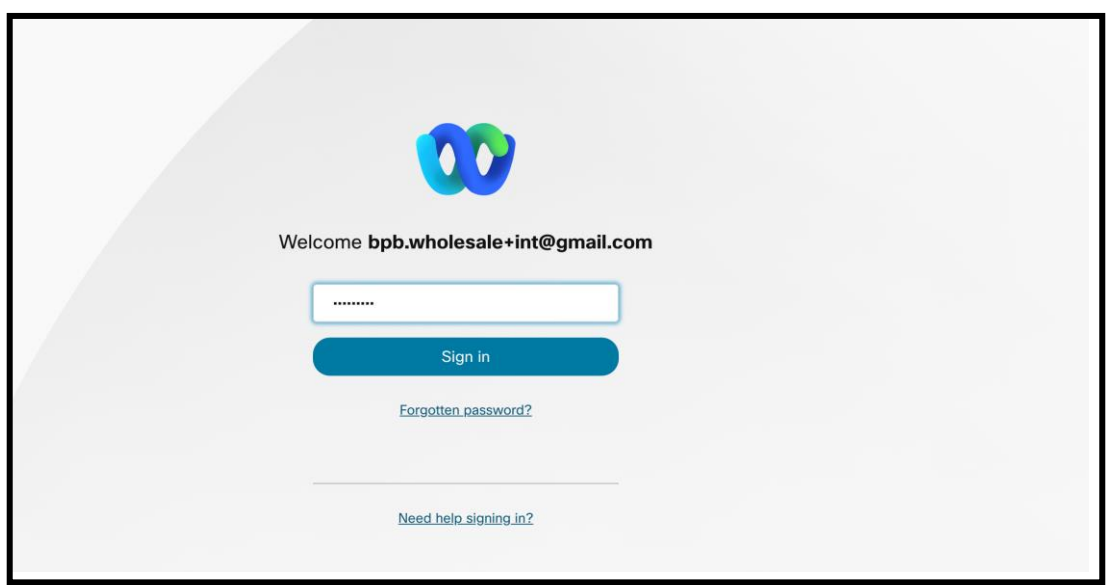

*Figure 4 : fenêtre d'informations d'identification*

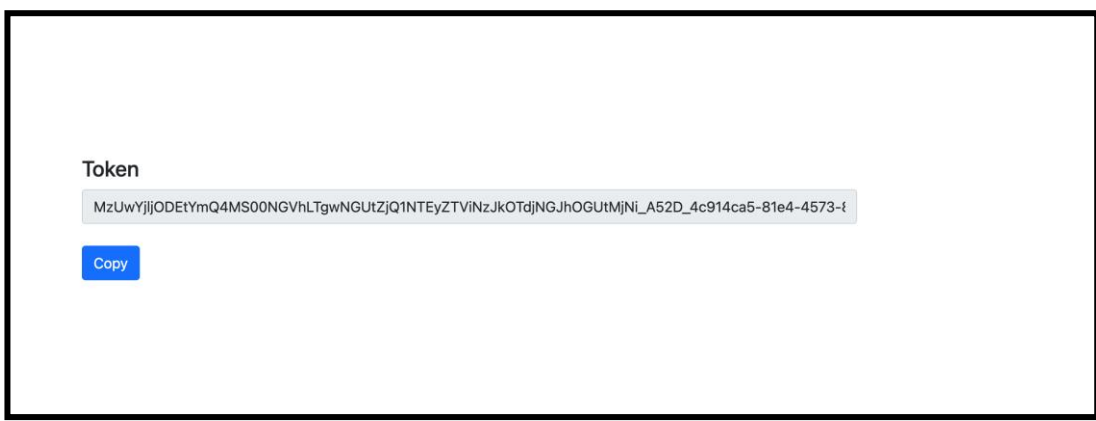

*Figure 5 : Génération des jetons*

# <span id="page-14-0"></span>Tâches de configuration de Cisco BroadWorks

Configurez les étapes suivantes, avant d'exécuter les outils d'extraction et de déplacement de périphérique sur le serveur BroadWorks secondaire

Remarque :

- Ceci s'applique à Cisco BroadWorks et Webex pour BroadWorks.
- Ces étapes ne s'appliquent PAS à BroadCloud.

# <span id="page-14-1"></span>Activer la connectivité OCI-P

L'outil de déplacement de périphérique communique avec BroadWorks via les commandes OCI-P, pour activer la connectivité OCI-P, suivez les étapes ci-dessous :

**Étape 1 :** Utilisez la CLI pour configurer les paramètres généraux :

Exécutez la commande suivante dans CLI pour passer au répertoire GeneralSettings :

*AS\_CLI> cd /Applications/OpenClientServer/GeneralSettings.*

Exécutez la commande suivante dans CLI pour obtenir les paramètres généraux actuels :

*AS\_CLI/Applications/OpenClientServer/GeneralSettings> get clientPort = 2208 clientPortEnabled = true secureClientPort = 2209*

*secureClientPortEnabled = true*

*systemDomain = <>*

Si vos paramètres ne correspondent pas à ceux ci-dessus, utilisez le ensemble commande pour reconfigurer vos paramètres.

**Étape 2 :** Utilisez la CLI pour configurer le proxy OCI :

Changez le répertoire en proxy OCI :

*AS\_CLI> cd /Applications/OpenClientServer/OCIProxy*

Exécutez la CLI suivante pour obtenir les paramètres actuels. Vous devriez voir ce qui suit :

*AS\_CLI/Applications/OpenClientServer/OCIProxy> get enabled = true enabledLoginLevelScreening = false enableResponseCaching = false responseCacheDurationHours = 24 responseCacheRenewPeriodMins = 30 messageQueueCapacity = 50 messageQueueTimeoutSeconds = 1800*

Si vos paramètres ne correspondent pas à ceux ci-dessus, utilisez le **ensemble** commande pour reconfigurer vos paramètres.

**Étape 3 :** Utilisez la CLI pour configurer le provisionnement OCI :

Accédez au répertoire Provisioning :

*AS\_CLI> cd /System/NetworkAccessLists/OCI/Provisioning*

Exécutez la commande suivante pour obtenir les paramètres de provisionnement OCI actuels :

*AS\_CLI/System/NetworkAccessLists/OCI/Provisioning> get Address Description ========================*

*127.0.0.1 local as*

#### **Étape 4 :** Exécutez la commande ci-dessous dans CLI pour vérifier que votre configuration est

correcte :

*AS\_CLI/Maintenance/ManagedObjects> get broadworks and check that your output looks OK. See below for sample output: AS\_CLI/Maintenance/ManagedObjects> get broadworks BroadWorks Managed Objects*

#### **Guide des solutions RTM de gros** and the set of the set of the set of the set of the set of the set of the set of the set of the set of the set of the set of the set of the set of the set of the set of the set of the set

*========================== \* Server: Identity..............: AS Version...............: Rel\_21.sp1\_1.551 Administrative State..: Unlocked \* Applications: Name Version Deployed Administrative State Effective State ========================================================================================= ExecutionAndProvisioning 21.sp1\_1.551 true Unlocked Unlocked FlashPolicy 21.sp1\_1.551 false Unlocked Stopped OpenClientServer 21.sp1\_1.551 true Unlocked Unlocked WebContainer 21.sp1\_1.551 true Unlocked Unlocked 4 entries found. \* Hosted Applications: Name Version Context Path Deployed ================================================================== CommPilot 21.sp1\_1.551 / true DeviceManagementFiles 21.sp1\_1.551 /DeviceManagement true JWSFiles 21.sp1\_1.551 /FileRepos true MediaFiles 21.sp1\_1.551 /media true OCIFiles 21.sp1\_1.551 /ocifiles true 5 entrées trouvées.*

## <span id="page-16-0"></span>Vérifiez qu'Open Client Server est déployé et actif

Utilisez les commandes ci-dessous pour déployer et démarrer Open Client Server sur le serveur d'applications secondaire s'il n'est pas déployé ou s'il n'a pas déjà démarré.

#### **Étape 1 :** Déployez le serveur avec la commande CLI suivante :

*AS\_CLI/Maintenance/ManagedObjects> deploy application OpenClientServer*

#### **Étape 2 :** Démarrez le serveur avec cette commande :

*AS\_CLI/Maintenance/ManagedObjects> start application OpenClientServer*

### <span id="page-16-1"></span>Activer l'activation des numéros

Exécutez les commandes suivantes en CLI pour activer l'activation des numéros :

**Étape 1:** *Run the AS\_CLI> cd SubscriberMgmt/NumberActivation command.*

**Étape 2:** *Run the AS\_CLI> set dnMode groupAndUserActivationEnabled command.*

**Étape 3:** *At the confirmation prompt, enter Y.*

# <span id="page-17-0"></span>Outil d'extraction

# <span id="page-17-1"></span>Outil d'extraction pour BroadCloud

L'outil d'extraction est intégré au portail BroadCloud Service Provider. Un administrateur de fournisseur de services peut :

- [1](#page-17-2). Soumettez des demandes d'extrait pour un maximum de 50 clients<sup>1</sup> par reqûette.
- 2. Téléchargez le fichier de données extrait, au format ZIP, pendant 28 jours maximum à compter de la date de soumission de la demande.

Les figures ci-dessous montrent le portail des fournisseurs de services.

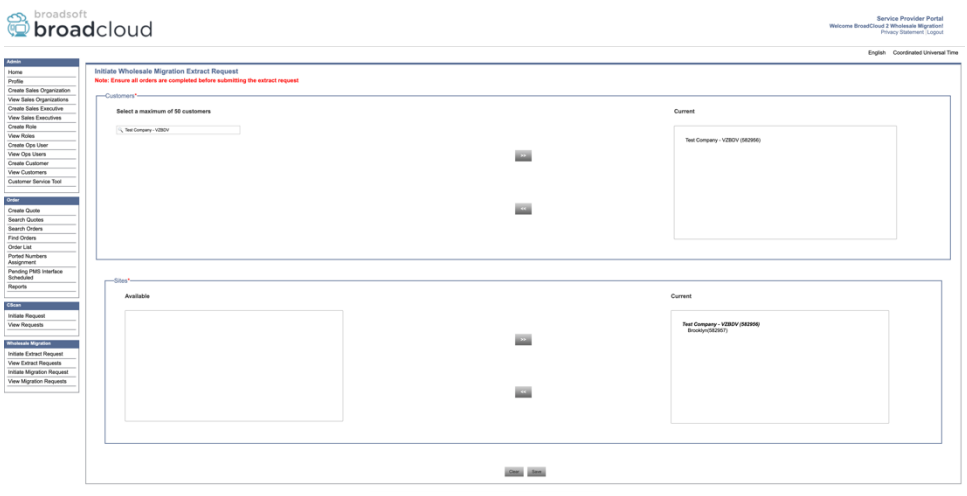

*Figure 6 : Portail du prestataire de services*

|                                    | broadsoft<br><b>Droad</b> cloud                  |                |                  |                         | <b>Service Provider Portal</b><br>Welcome BroadCloud 2 Wholesale Migration!<br>Privacy Statement Logout |
|------------------------------------|--------------------------------------------------|----------------|------------------|-------------------------|----------------------------------------------------------------------------------------------------|
|                                    |                                                  |                |                  |                         | English Coordinated Universal Time                                                                      |
| Admin                              | <b>View Wholesale Migration Extract Requests</b> |                |                  |                         |                                                                                                    |
| Home<br>Profile                    |                                                  |                |                  |                         |                                                                                                    |
| Create Sales Organization          |                                                  |                | Request ID:      |                         |                                                                                                    |
| View Sales Organizations           |                                                  |                | Status:          | $\overline{\mathbf{v}}$ |                                                                                                    |
| <b>Create Sales Executive</b>      |                                                  |                | Submitted Date:  | TB.                     |                                                                                                    |
| View Sales Executives              |                                                  |                |                  |                         |                                                                                                    |
| <b>Create Role</b>                 |                                                  |                | <b>Search</b>    |                         |                                                                                                    |
| <b>View Roles</b>                  |                                                  |                |                  |                         |                                                                                                    |
| Create Ops User                    | Request(s)                                       |                |                  |                         |                                                                                                    |
| View Ops Users                     | Displaying 1 - 4 of 4                            |                |                  |                         |                                                                                                    |
| Create Customer                    |                                                  |                |                  |                         |                                                                                                    |
| <b>View Customers</b>              | Request ID                                       | Submitted Date | Stehn            | Completed Date          | Action                                                                                                  |
| Customer Service Tool              | 10101                                            | 05/15/2023     | COMPLETED        | 05/15/2023              | Download                                                                                                |
|                                    |                                                  | 05/15/2023     | COMPLETED        | 05/15/2023              | -<br>Download                                                                                           |
| Order                              |                                                  | 05/15/2023     | <b>COMPLETED</b> | 05/15/2023              |                                                                                                    |
| Create Quote                       |                                                  |                |                  |                         | Download                                                                                                |
| Search Quotes                      | 10100<br>10002<br>10000                          | 05/12/2023     | COMPLETED        | 05/12/2023              | Download                                                                                                |
| Search Orders                      |                                                  |                |                  |                         |                                                                                                    |
| Find Orders                        |                                                  |                |                  |                         |                                                                                                    |
| Order List<br>Ported Numbers       |                                                  |                |                  |                         |                                                                                                    |
| <b>Assignment</b>                  |                                                  |                |                  |                         |                                                                                                    |
| Pending PMS Interface<br>Scheduled |                                                  |                |                  |                         |                                                                                                    |
| Reports                            |                                                  |                |                  |                         |                                                                                                    |
|                                    |                                                  |                |                  |                         |                                                                                                    |
| CScan                              |                                                  |                |                  |                         |                                                                                                    |
| Initiate Request                   |                                                  |                |                  |                         |                                                                                                    |
| <b>View Requests</b>               |                                                  |                |                  |                         |                                                                                                    |
| <b>Wholesale Migration</b>         |                                                  |                |                  |                         |                                                                                                    |
| Initiate Extract Request           |                                                  |                |                  |                         |                                                                                                    |
| <b>View Extract Requests</b>       |                                                  |                |                  |                         |                                                                                                    |
| Initiate Migration Request         |                                                  |                |                  |                         |                                                                                                    |
| View Migration Requests            |                                                  |                |                  |                         |                                                                                                    |
|                                    |                                                  |                |                  |                         |                                                                                                    |

 *Figure 7 : Portail du prestataire de services*

<span id="page-17-2"></span>**Guide des solutions RTM de gros** 18  $<sup>1</sup>$  La demande d'extrait ne peut pas être soumise pour le même client plus de 10 fois par jour.</sup>

# <span id="page-18-0"></span>Outil d'extraction pour Cisco BroadWorks et Webex pour BroadWorks

1. L'outil Extraire s'exécute sur le serveur d'application Cisco BroadWorks secondaire dans le réseau partenaire et se connecte via OCI-P.

2. L'outil extrait les données brutes de l'entreprise, du groupe, des numéros, des utilisateurs, des services, des périphériques et du client logiciel de la plateforme Cisco BroadWorks ou BroadCloud et produit ces données dans des fichiers XML qui fournissent les entrées pour l'outil Transform.

Les sections suivantes expliquent comment installer et configurer l'outil d'extraction.

### <span id="page-18-1"></span>Conditions requises

- 1. SCP les binaires de l'outil d'extraction vers le serveur d'application Cisco BroadWorks secondaire.
- 2. SSH vers le serveur d'application Cisco BroadWorks secondaire pour configurer les prérequis et exécuter l'outil d'extraction.
- 3. Configurez le fournisseur de services et l'ID du groupe pour extraire de Cisco BroadWorks dans conf/exportTool.yml. Reportez-vous à l'exemple d'extrait YAML ci-dessous :

```
ServiceProviderID-A:
   - GroupID-A1
   - GroupID-A2
   - GroupID-A3
ServiceProviderID-B:
   - ALL
```
4. Vérifiez que l'ID utilisateur, le mot de passe et le nom d'hôte du serveur d'application Cisco BroadWorks secondaires sont corrects dans le fichier conf/partner.cfg :

*BROADWORKS\_USER\_ID = admin BROADWORKS\_PASSWORD = admin BROADWORKS\_HOST\_NAME = localhost REFRESH\_TOKEN = Partner administrator's refresh token copied from the Token Generator tool. MIGRATION\_MODE = Supported values are webex\_for\_broadworks\_to\_wholesale. The default value is broadworks\_to\_wholesale. Use webex\_for\_broadworks\_to\_wholesale for Webex for BroadWorks migrations.*

#### **Remarque :**

- La propriété ` *REFRESH\_TOKEN*` est obligatoire pour une migration Webex pour BroadWorks.
- *1.* Modifiez le chemin d'environnement JDK/JRE dans le fichier export.sh si le chemin d'environnement secondaire JDK/JRE du serveur d'application Cisco BroadWorks secondaire est différent du fichier :

*JAVA\_HOME=/usr/local/java/java\_base*

#### <span id="page-19-0"></span>Instructions pour exécuter

Exécutez la commande ci-dessous dans le serveur d'applications Cisco BroadWorks secondaire à partir du répertoire de l'outil d'extraction :

*./export.sh*

#### <span id="page-19-1"></span>Journaux des terminaux

Les journaux suivants sont disponibles dans le terminal lors de l'exportation réussie : Exécution de l'outil d'exportation de données BroadSoft :

*Running BroadSoft Data Export Tool \*\*\*\*\*\*\*\*\*\*\*\*\*\*\*\*\*\*\*\*\*\*\*\*\*\*\*\*\*\*\*\*\*\*\*\*\*\*\*\*\*\*\*\*\*\*\*\* Starting Export Tool v: 1.15.0 Export started for SP=collabmigrationtestSP\_engg, Group=collabmigrationtestGRP\_engg Exporting users for SP=collabmigrationtestSP\_engg, Group=collabmigrationtestGRP\_engg Export users completed for SP=collabmigrationtestSP\_engg, Group=collabmigrationtestGRP\_engg Export completed for SP=collabmigrationtestSP\_engg, Group=collabmigrationtestGRP\_engg Export completed Export Dump Zip Directory : output/20221017223452\_ExportTool Export Dump Zip File name :extracted\_data\_1666060500618.zip Zip file with the name extracted\_data\_1666060500618.zip has been created ZIP file creation process completed Exported files converted as ZIP file \*\*\*\*\*\*\*\*\*\*\*\*\*\*\*\*\*\*\*\*\*\*\*\*\*\*\*\*\*\*\*\*\*\*\*\*\*\*\*\*\*\*\*\*\*\*\*\*\*\**

#### <span id="page-19-2"></span>Sortir

Un fichier ZIP de sortie (*extract\_data\_<timestamp>.zip*) sera disponible dans le même répertoire de l'outil d'extraction. Utilisez la commande ci-dessous pour afficher et utiliser le fichier ZIP pour l'entrée de l'outil de transformation :

#### *ls –ltr*

**Guide des solutions RTM de gros** 20 *drwxr-xr-x 2 bwadmin bwadmin 4096 Oct 4 11:53 lib/ -rwxr-xr-x 1 bwadmin bwadmin 956719 Oct 4 11:53 exportTool.jar -rwxr-xr-x 1 bwadmin bwadmin 2635 Oct 4 11:53 export.sh drwxr-xr-x 2 bwadmin bwadmin 4096 Oct 5 05:04 conf/ drwxrwxr-x 3 bwadmin bwadmin 4096 Oct 17 22:34 output/*

*drwxrwxr-x 2 bwadmin bwadmin 4096 Oct 17 22:34 logs/*

*-rw-rw-r-- 1 bwadmin bwadmin 46341 Oct 17 22:35 extracted\_data\_1666060500618.zip*

# <span id="page-21-0"></span>Outil de transformation

Cet outil de transformation est exécuté pour toutes les migrations.

L'outil Transform s'exécute sur n'importe quel ordinateur, y compris l'ordinateur portable de l'administrateur d'un partenaire, et utilise les API publiques Webex. Il lit le fichier ZIP de sortie de l'outil d'extraction (*extract\_data\_<timestamp>.zip*) en tant qu'entrée et transforme le XML brut en un format JSON qui est utilisé par l'outil de mise à disposition.

## <span id="page-21-1"></span>Conditions requises

Après avoir téléchargé et extrait les binaires des outils de migration, configurez les prérequis suivants :

1. Définissez REFRESH\_TOKEN (*Token copié à partir de l'outil Générateur de Token*) et NAME\_OF\_MAIN\_LOCATION dans le fichier conf/partner.cfg :

*REFRESH\_TOKEN=MzUwYjljODEtYmQ4MS00NGVhLTgwNGUtZjQ1NTEyZTViNzJkOTdj NAME\_OF\_MAIN\_LOCATION=Main*

2. Configurez éventuellement le PROVISIONING ID (copié à partir du modèle dans Partner Hub) dans le fichier conf/partner.cfg :

#### *PROVISIONING\_ID=YmE4MjFkZGYtYTlkNy00NDdlLWIwODctYmNkOTM2NjUyYWQ1*

Remarque : Pour obtenir une vérification plus complète de l'adresse électronique du client, vous pouvez éventuellement définir le PROVISIONING\_ID.

- 3. Configurez les informations manquantes dans le fichier input/customers.csv (voir section suivante) si elles sont manquantes.
- 4. Ajoutez l'adresse électronique de l'utilisateur final dans le fichier input/users.csv.
- 5. Si de nouveaux téléphones doivent être mis à disposition, ajoutez l'adresse mac et l'adresse électronique du nouveau téléphone de l'utilisateur au fichier input/newphones.csv. Cela n'est requis que si les administrateurs partenaires souhaitent mettre à disposition de nouveaux téléphones dans les appels de gros.
- 6. Vous pouvez éventuellement activer l'utilisation des adresses MAC à partir de l'en-tête Agentutilisateur du message SIP REGISTER lorsque l'adresse MAC n'est pas disponible dans le profil du périphérique Cisco BroadWorks. Désactivez la ligne « USE\_MAC\_ADDRESS\_FROM\_SIP\_REGISTER=yes » dans le fichier conf/partner.cfg

# <span id="page-22-0"></span>Remplir le fichier input/customers.csv

Le fichier input/customers.csv fournit des données qui peuvent être manquantes dans Cisco BroadWorks ou BroadCloud. Ce fichier peut être laissé vide si toutes les informations obligatoires sont déjà disponibles. Vous n'avez pas à remplir toutes les colonnes, seules les informations manquantes sont obligatoires.

Remarque : Tous ces champs sont facultatifs

Le tableau ci-dessous explique les colonnes les plus importantes dans input/customers.csv.

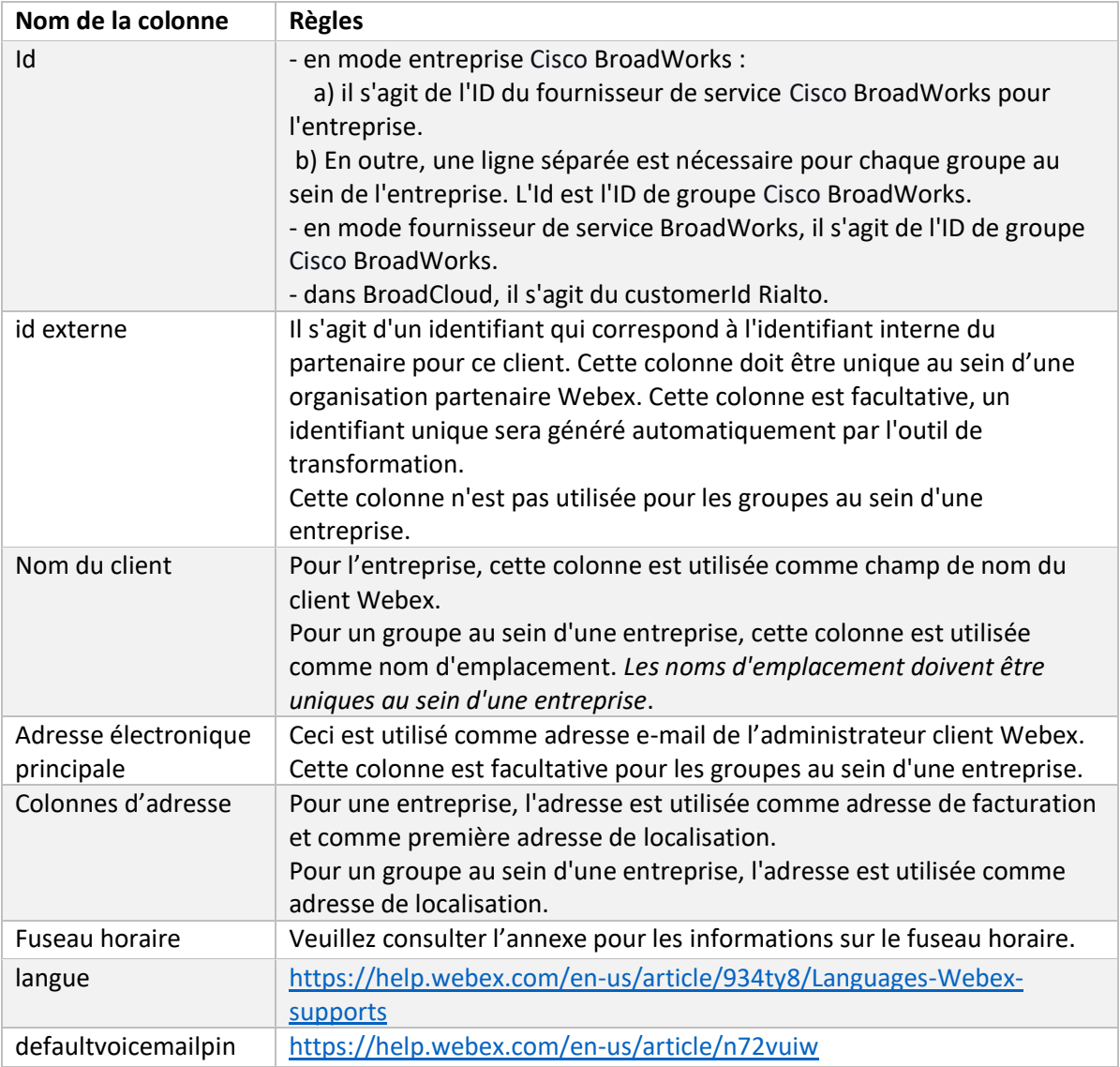

# <span id="page-22-1"></span>Instructions pour exécuter

Exécutez l'outil de transformation dans n'importe quel système d'exploitation. Suivez les étapes cidessous pour exécuter l'outil sous Windows et macOS :

#### <span id="page-23-0"></span>**Windows**

#### Exécutez la commande ci-dessous pour exécuter l'outil de transformation sous Windows :

*transform.bat -extract=<Extract-Tool-Output-Zip-file> -customers=<Input-Path-Customers-CSV> -users=<Input-Path-Users-CSV> -newphones=<Input-Path-NewPhones-CSV>*

#### <span id="page-23-1"></span>macOS

Exécutez les étapes suivantes pour exécuter l'outil de transformation sur MAC OS :

1. Créez un environnement virtuel et installez des dépendances pour exécuter l'outil de transformation en utilisant Python :

*python3 -m venv venv source venv/bin/activate python3 -m pip install requests python3 -m pip install requests-oauthlib*

#### 2. Lancez l'outil de transformation :

*./transform.sh -extract=<Extract-Tool-Output-Zip-file> -customers=<Input-Path-Customers-CSV> -users=<Input-Path-Users-CSV> -newphones=<Input-Path-NewPhones-CSV>*

### <span id="page-23-2"></span>Pré-vérification client/utilisateur

L'outil Transform passe des appels API vers Webex pour détecter les problèmes potentiels de mise à disposition. Par défaut, il validera l'adresse et l'e-mail principal du client. Si la valeur PROVISIONING\_ID est spécifiée dans le fichier conf/partner.cfg, elle valide également les informations de localisation. Les résultats de la prévérification sont inclus dans le rapport d'exception.

De plus, les paramètres facultatifs suivants peuvent être ajoutés lors de l'exécution de l'outil de transformation :

• -precheck

En plus de l'exécution de l'API de prévérification pour les informations du client, l'outil de transformation exécutera également l'API de prévérification pour les courriers électroniques des abonnés.

• -precheckinfo

Par défaut, seules les erreurs de prévérification (c'est-à-dire les problèmes qui bloqueront la mise à disposition) sont incluses dans le rapport d'exception. L'ajout de cet indicateur inclura également les résultats de prévérification réussis (par exemple, si une organisation Webex existe déjà et peut être automatiquement attachée).

Remarque : precheckinfo prend plus de temps à exécuter.

### <span id="page-24-0"></span>Journaux des terminaux

#### Les journaux suivants dans le terminal lors de la transformation réussie :

*Summary Report BroadWorks enterprises that can be successfully migrated: 1 BroadWorks enterprises that cannot be migrated: 0 BroadWorks users that can be successfully migrated: 4 BroadWorks users that cannot be migrated: 0 Phones that can be successfully migrated: 3 Phones that are not compatible with Webex Calling: 0*

# <span id="page-24-1"></span>Rapport d'exception

Transform Tool génère le rapport d'exception dans le répertoire *output/<timestamp>/exception\_report.txt*. Vous pouvez utiliser ce rapport pour identifier les problèmes qui affecteront la migration et les résoudre dans le système Cisco BroadWorks.

Après avoir modifié les données utilisateur pour résoudre l'exception, relancez les outils d'extraction et de transformation avec les nouvelles données. L'exemple de fichier de rapport d'exception est le suivant :

*Exception Report Tue Oct 18 08:12:09 2022*

*Enterprises with Communication Barring Feature Recommendation: manually configure the Outgoing Calling Plan in Control Hub*

*\_\_\_\_\_\_\_\_\_\_\_\_\_\_\_\_\_\_\_\_\_\_\_\_\_\_\_\_\_\_\_\_\_\_\_\_\_\_\_\_\_\_\_\_\_\_\_\_\_\_\_\_\_\_\_\_\_\_\_\_\_\_\_\_\_\_\_\_\_\_\_\_\_\_\_\_\_\_\_\_*

*collabmigrationtestGRP\_engg*

#### <span id="page-24-2"></span>Sortir

Un fichier JSON de sortie (*customer.json*) sera disponible dans le répertoire *output/<timestamp>/<groupid>*. L'exemple de fichier *customer.json* est le suivant :

```
{
```

```
Guide des solutions RTM de gros 25
  "customer": {
    "provisioningId": "!!!!!!!!!!REPLACE_WITH_PROVISIONINGID!!!!!!!!!!",
    "packages": [
     "webex_calling",
     "common_area_calling"
    ],
    "externalId": "external_id_engg_grp1",
```

```
 "address": {
   "addressLine1": "100 Main Street",
   "addressLine2": "",
   "city": "Gaithersburg",
   "stateOrProvince": "MD",
   "zipOrPostalCode": "20877",
   "country": "US"
 },
 "customerInfo": {
   "name": "Engineering Group - 1",
   "primaryEmail": "amareswaranvel+engineeringgroup1@gmail.com"
 },
 "provisioningParameters": {
   "calling": {
     "location": {
       "name": "Main",
       "address": {
         "addressLine1": "100 Main Street",
         "addressLine2": "",
         "city": "Gaithersburg",
         "stateOrProvince": "MD",
          "zipOrPostalCode": "20877",
          "country": "US"
       },
       "timezone": "America/New_York",
       "language": "en_us",
       "numbers": [
         "+15205551101",
         "+15205551102",
          "+15205551103",
          "+15205551104",
         "+15205551105",
         "+15205551106",
         "+15205551107",
          "+15205551108",
          "+15205551109",
          "+15205551110"
       ],
       "mainNumber": "+15205551101"
     }
   }
```

```
 }
  },
  "broadworks_info": {
    "service_provider_id": "collabmigrationtestSP_engg",
    "group_id": "collabmigrationtestGRP_engg"
  },
  "subscribers": [
    {
       "amareswaranvel+benjaminjack@gmail.com": {
         "subscriber": {
           "customerId": "!!!!!!!!!!REPLACE_WITH_CUSTOMERID!!!!!!!!!!",
           "email": "amareswaranvel+benjaminjack@gmail.com",
           "package": "webex_calling",
           "provisioningParameters": {
             "firstName": "Benjamin",
             "lastName": "Jack",
             "primaryPhoneNumber": "+15205551102",
             "extension": "1102"
 }
        },
         "features": [
          {
             "/v1/people/{personId}/features/voicemail": {
               "enabled": true,
               "sendBusyCalls": {
                 "enabled": true,
                 "greeting": "DEFAULT"
 },
               "sendUnansweredCalls": {
                 "enabled": true,
                 "greeting": "DEFAULT",
                 "numberOfRings": 3
               },
               "messageStorage": {
                 "mwiEnabled": true,
                 "storageType": "EXTERNAL",
                 "externalEmail": "engineering17861@mailnator.com"
 }
 }
          }
        ],
```

```
 "devices": [
          {
             "cisUuid": "!!!!!!!!!!REPLACE_WITH_PERSONID!!!!!!!!!!",
             "product": "DMS Cisco 7861",
             "mac": "CC98914EAAD7"
 }
        ]
      }
    },
    {
      "amareswaranvel+lucasoliver@gmail.com": {
         "subscriber": {
           "customerId": "!!!!!!!!!!REPLACE_WITH_CUSTOMERID!!!!!!!!!!",
           "email": "amareswaranvel+lucasoliver@gmail.com",
           "package": "webex_calling",
           "provisioningParameters": {
             "firstName": "Lucas",
             "lastName": "Oliver",
             "primaryPhoneNumber": "+15205551103",
             "extension": "1103"
 }
        },
         "features": [
          {
             "/v1/people/{personId}/features/voicemail": {
               "enabled": true,
               "sendBusyCalls": {
                 "enabled": true,
                 "greeting": "DEFAULT"
               },
               "sendUnansweredCalls": {
                 "enabled": true,
                 "greeting": "DEFAULT",
                 "numberOfRings": 3
               },
               "messageStorage": {
                 "mwiEnabled": true,
                 "storageType": "EXTERNAL",
                 "externalEmail": "engineering16821@mailnator.com"
 }
 }
```

```
 }
         ],
         "devices": [
           {
             "cisUuid": "!!!!!!!!!!REPLACE_WITH_PERSONID!!!!!!!!!!",
             "product": "DMS Cisco 6821",
             "mac": "5486BCAE7E45"
 }
         ]
      }
    },
    {
       "amareswaranvel+leojackson@gmail.com": {
         "subscriber": {
           "customerId": "!!!!!!!!!!REPLACE_WITH_CUSTOMERID!!!!!!!!!!",
           "email": "amareswaranvel+leojackson@gmail.com",
           "package": "webex_calling",
           "provisioningParameters": {
             "firstName": "Leo",
             "lastName": "Jackson",
             "primaryPhoneNumber": "+15205551104",
             "extension": "1104"
 }
         },
         "features": [
           {
             "/v1/people/{personId}/features/voicemail": {
                "enabled": true,
                "sendBusyCalls": {
                  "enabled": true,
                  "greeting": "DEFAULT"
               },
                "sendUnansweredCalls": {
                  "enabled": true,
                  "greeting": "DEFAULT",
                  "numberOfRings": 3
               },
                "messageStorage": {
                  "mwiEnabled": true,
                  "storageType": "EXTERNAL",
                  "externalEmail": "engineeringmacpc@mailnator.com"
```

```
 }
 }
 }
        ],
        "devices": []
      }
    },
    {
      "amareswaranvel+owenalex@gmail.com": {
        "subscriber": {
          "customerId": "!!!!!!!!!!REPLACE_WITH_CUSTOMERID!!!!!!!!!!",
          "email": "amareswaranvel+owenalex@gmail.com",
          "package": "webex_calling",
          "provisioningParameters": {
            "firstName": "Owen",
            "lastName": "Alexander",
            "primaryPhoneNumber": "+15205551101",
            "extension": "1101"
 }
        },
        "features": [
          {
            "/v1/people/{personId}/features/voicemail": {
              "enabled": true,
              "sendBusyCalls": {
                "enabled": true,
                "greeting": "DEFAULT"
 },
              "sendUnansweredCalls": {
                "enabled": true,
                "greeting": "DEFAULT",
                "numberOfRings": 3
              },
              "messageStorage": {
                "mwiEnabled": true,
                "storageType": "EXTERNAL",
                "externalEmail": "engineering8811@mailnator.com"
 }
 }
          }
        ],
```

```
Guide des solutions RTM de gros 31
         "devices": [
          {
             "cisUuid": "!!!!!!!!!!REPLACE_WITH_PERSONID!!!!!!!!!!",
             "product": "DMS Cisco 8811",
             "mac": "F87B204E4066"
 }
        ]
      }
     }
   ],
   "auto_attendants": [],
   "call_queues": [],
   "hunt_groups": [],
   "schedules": [],
   "call_parks": [],
   "call_pickups": [],
   "paging_groups": [],
   "voice_portals": [
     {
       "name": "Automated Voice Portal",
       "firstName": "Automated",
       "lastName": "Voice Portal",
       "languageCode": "en_us",
       "phoneNumber": "+15205551105",
       "extension": "1105"
     }
   ],
   "shared_call_appearances": [],
   "business_communicator_desktop_to_upgrade_to_webex_app": [
     "PC Comm - Engg Device Profile"
   ],
   "connect_client_to_upgrade_to_webex_app": [],
   "locations": [],
"webex_for_broadworks_info": {
     "users": [
      {
        "id": 
"Y2lzY29zcGFyazovL3VzL1NVQlNDUklCRVIvY2QzNGViNWYtYTVmMi00OWQ1LTlkNWMtZTg1MDJiMDE4YTQ5"
      }
     ],
     "hydra_orgId": 
"Y2lzY29zcGFyazovL3VzL09SR0FOSVpBVElPTi9jMjJiYTMwNC1mODQ4LTRlOTktYWFmYy0zYWRlMjBmYTgzZTg",
     "hydra_customer_config_id": 
"Y2lzY29zcGFyazovL3VzL0VOVEVSUFJJU0UvYmIyMzA1MDEtMTUzMS00MzNiLTllM2QtODExY2FlYTExYmVk"
  }
}
```
Remarque : La propriété JSON `webex\_for\_broadworks\_info` est présente uniquement pour les migrations Webex pour BroadWorks. La propriété JSON `broadcloud info` est présente uniquement pour les migrations BroadCloud.

# <span id="page-31-0"></span>Outil de provisionnement

L'outil de mise à disposition peut fonctionner sur n'importe quelle machine, généralement (l'ordinateur portable de l'administrateur du partenaire) et utilise les API publiques Webex. Il lit le fichier JSON de sortie de l'outil de transformation (*customer.json*) comme entrée et mise à disposition des clients, emplacements, numéros, utilisateurs, services et périphériques dans la solution Webex Wholesale RTM.

# <span id="page-31-1"></span>Conditions requises

Configurez les prérequis suivants dans le répertoire de l'outil de mise à disposition :

1. Installez Java 8, 11 ou 17 sur l'ordinateur. Java est disponible à partir de nombreuses sources, notamment :

<https://learn.microsoft.com/en-us/java/openjdk/download> https://aws.amazon.com/corretto/ https://download.oracle.com/java/17/latest/jdk-17\_macos-x64\_bin.dmg

- 2. Après avoir téléchargé et extrait les binaires des outils de migration, définissez la variable d'environnement JAVA\_HOME dans provisioning\_tool.sh pour MAC et provisioning\_tool.bat pour Windows.
- 3. Le fichier partner.cfg :
	- Définissez WHOLESALE\_PROVISIONING\_ID et REFRESH\_TOKEN (jeton copié à partir de l'outil Générateur de jetons). Les administrateurs partenaires doivent contacter leur équipe de compte pour obtenir le PROVISIONING\_ID :

*WHOLESALE\_PROVISIONING\_ID = Y2U4YWQxYmQtMWZlNy00NjRiLWExMmItMGJkODMzN2U5NmU0 REFRESH\_TOKEN=MzUwYjljODEtYmQ4MS00NGVhLTgwNGUtZjQ1NTEyZTViNzJkOTdj*

- Configurez ALLOW\_ADMIN\_INVITE\_EMAILS sur faux, si le partenaire ne souhaite pas envoyer de courrier électronique de bienvenue aux utilisateurs. La valeur par défaut est vraie.
- 4. Utilisez la propriété WEBEX4BWKS\_EMAIL\_SUBJECT pour les migrations Webex for BroadWorks pour envoyer l'objet du courrier électronique de demande de changement de mot de passe pour les abonnés Webex for BroadWorks.

5. Utilisez la propriété WEBEX4BWKS\_EMAIL\_BODY pour les migrations Webex for BroadWorks pour envoyer le corps du courrier électronique de demande de changement de mot de passe pour Webex pour les abonnés BroadWorks.

Pour les migrations BroadCloud même région,

- 1. L'outil ignorera la configuration des numéros, des appareils et des apparences d'appel partagées.
- 2. L'outil créera des utilisateurs et des utilisateurs virtuels avec une extension et une extension temporaire.

Pour les migrations BroadCloud vers une autre région,

- 1. L'outil fournira des numéros, des appareils et des apparences d'appel partagés.
- 2. L'outil créera des utilisateurs et des utilisateurs virtuels avec des numéros de téléphone et des extensions réels.

Note : Toutes les migrations BroadCloud en Europe sont vers une autre région.

#### <span id="page-32-0"></span>Instructions pour exécuter

Suivez les étapes ci-dessous pour exécuter l'outil sous Windows et macOS :

#### <span id="page-32-1"></span>Windows

Exécutez les étapes suivantes pour exécuter l'outil sur le système d'exploitation Windows :

*To provision single customer:*

*provision.bat -input=<Transform-Tool-Output-Customer-JSON-File-Path>*

*To provision multiple customers:*

*provision.bat -input=<Transform-Tool-Timestamp-Output-Directory-Path>*

#### <span id="page-32-2"></span>macOS

#### Exécutez les étapes suivantes pour exécuter l'outil sur MAC OS :

*To provision single customer:*

*./transform.sh -input=<Transform-Tool-Output-Customer-JSON-File-Path>*

*To provision multiple customers:*

*./transform.sh -input=<Transform-Tool-Timestamp-Output-Directory-Path>*

### <span id="page-33-0"></span>Journaux des terminaux

Voici les journaux du terminal lors de la mise à disposition réussie :

*Tool Name: Provisioning Tool Version: 1.15.0*

*\*\*\*\*\*\*\*\*\*\* Started Processing File : input/customer.json \*\*\*\*\*\*\*\*\*\*\*\*\*\*\*\**

*Provisioning Customer Waiting for customer external\_id\_engg\_grp1 to complete provisioning... Waiting for customer external\_id\_engg\_grp1 to complete provisioning...*

*Customer external\_id\_engg\_grp1 status : provisioned Provisioning Numbers Provisioning Users Provisioning User Features Provisioning Greetings Provisioning Schedules Provisioning Devices Provisioning Shared Call Appearances Provisioning Auto Attendants Provisioning Call Queues Provisioning Hunt Groups Provisioning Group Pagings Provisioning Call Parks Provisioning Call Pickups Provisioning Voice Portal*

*\*\*\*\*\*\*\*\*\*\* Completed File : input/customer.json \*\*\*\*\*\*\*\*\*\*\*\*\*\*\*\**

### <span id="page-33-1"></span>Sortir

L'outil de mise à disposition génère des rapports de réussite et d'erreur dans les fichiers *output/<external\_id>/\*.success/error*. Examinez les journaux de réussite et d'erreur de sortie pour vérifier la réussite de la mise à disposition.

**Remarque :** Une fois la mise à disposition réussie, les administrateurs clients et les utilisateurs finaux recevront un courrier électronique de la solution Wholesale RTM.

**Guide des solutions RTM de gros** 34 Les administrateurs partenaires peuvent vérifier la mise à disposition du client dans le portail Partner Hub et Control Hub. Reportez-vous aux illustrations suivantes du portail Partner Hub et Control Hub :

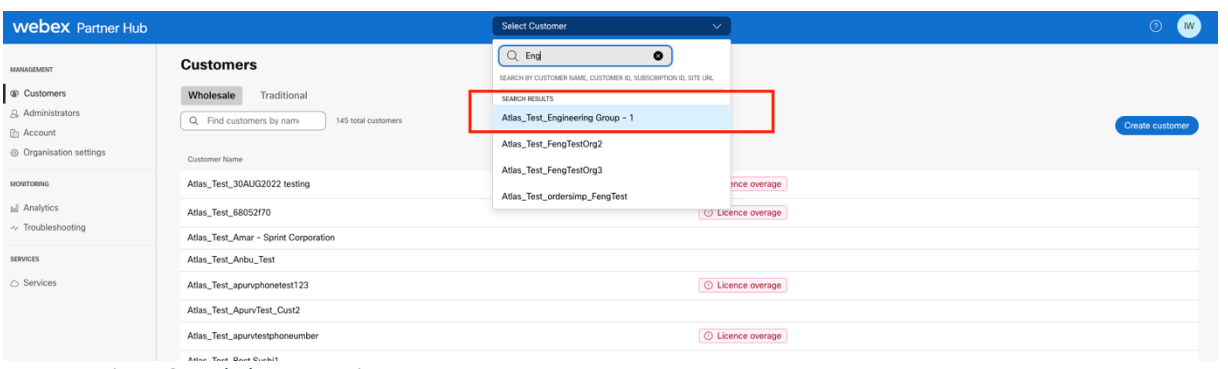

*Figure 8 : Hub des partenaires*

| <b>Webex</b> Control Hub                                              |                                                                                                    |                                                                               | $Q$ Search                                                                   |                |                                                                    | $\mathbf{w}$ |
|-----------------------------------------------------------------------|----------------------------------------------------------------------------------------------------|-------------------------------------------------------------------------------|------------------------------------------------------------------------------|----------------|--------------------------------------------------------------------|--------------|
| 2 Return to Partner Hub                                               |                                                                                                    |                                                                               | 1 Send activation emails to users. They still need to set up their accounts. |                |                                                                    | $\times$     |
| n Overview<br>○ Getting Started Guide<br>△ Alerts centre              | <b>Users</b><br>A Users<br><b>Users</b>                                                                                                    | ○ Licences<br><b>EB</b> Contacts<br>External administrators<br>External users |                                                                              |                |                                                                    |              |
| <b>INDINTORING</b><br>al Analytics                                    |                                                                                                    | $\equiv$ Fiter<br>Q. Search by name or email<br>5 users<br>First/Last name -  | Email                                                                        | Status.        | Add users (Webex for Wholesale)<br>Send invitations<br>Admin roles | Manage users |
| ~ Troubleshooting<br><b>D</b> Reports                                 | $\mathbb{S}$                                                                                                    | amareswaranvel+engineeringgroup1 amareswaranvel+engineeringgroup1             | amareswaranvel+engineeringgroup1@gmail.com                                   | · Not Verified | Full admin, Webex site admin                                       |              |
|                                                                       | $\Delta$                                                                                                    | Benjamin Jack                                                                 | amareswaranvel+benisminiack@omail.com                                        | · Not Verified |                                                                    | ÷            |
| <b>IMANAGEMENT</b>                                                    | $\begin{picture}(20,20) \put(0,0){\line(1,0){10}} \put(15,0){\line(1,0){10}} \put(15,0){\line(1,0){10}} \put(15,0){\line(1,0){10}} \put(15,0){\line(1,0){10}} \put(15,0){\line(1,0){10}} \put(15,0){\line(1,0){10}} \put(15,0){\line(1,0){10}} \put(15,0){\line(1,0){10}} \put(15,0){\line(1,0){10}} \put(15,0){\line(1,0){10}} \put(15,0){\line(1$ | Leo Jackson                                                                   | amareswaranvel+leolackson@gmail.com                                          | · Not Verified |                                                                    |              |
| $B$ Users<br><b>B</b> Groups                                          | $\mathbb A$                                                                                                    | Lucas Oliver                                                                  | amareswaranvel+lucasoliver@gmail.com                                         | · Not Verified |                                                                    |              |
| 86 Workspaces                                                         | $\begin{picture}(40,4) \put(0,0){\line(1,0){15}} \put(15,0){\line(1,0){15}} \put(15,0){\line(1,0){15}} \put(15,0){\line(1,0){15}} \put(15,0){\line(1,0){15}} \put(15,0){\line(1,0){15}} \put(15,0){\line(1,0){15}} \put(15,0){\line(1,0){15}} \put(15,0){\line(1,0){15}} \put(15,0){\line(1,0){15}} \put(15,0){\line(1,0){15}} \put(15,0){\line(1,$ | Owen Alexander                                                                | amareswaranvel+owenalex@gmail.com                                            | · Not Verified |                                                                    |              |
| <b>Dovices</b><br><b>38 Apps</b><br><b>In Account</b><br>(3) Settings |                                                                                                    |                                                                               |                                                                              |                |                                                                    |              |

*Image 9 : Control Hub*

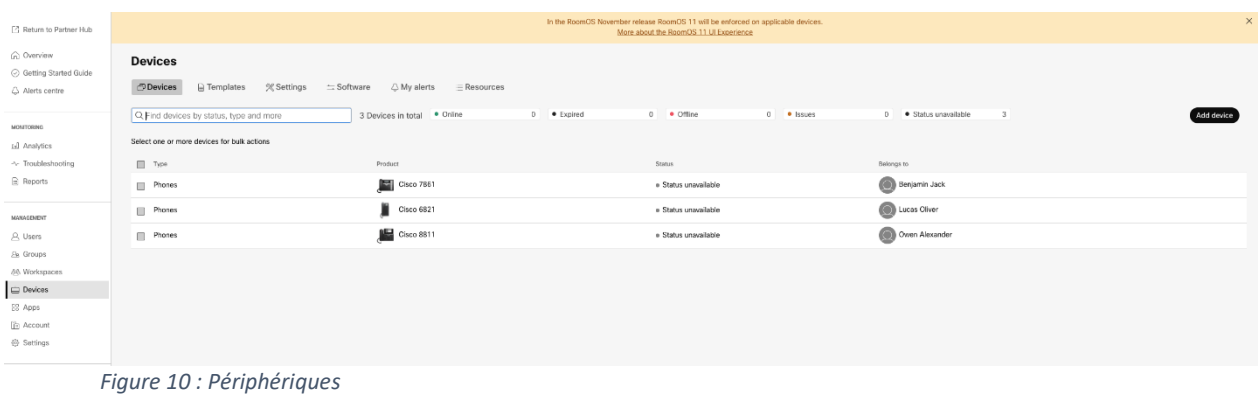

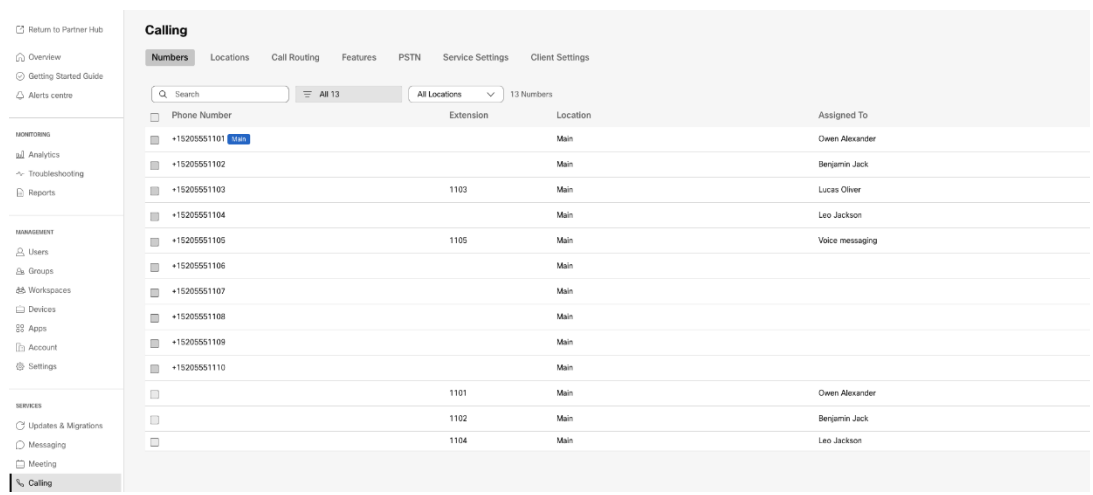

 *Figure 11 : Appel*

# <span id="page-35-0"></span>Outil de déplacement de périphérique

# <span id="page-35-1"></span>Outil de déplacement de périphérique pour BroadCloud

Pour les partenaires BroadCloud, utilisez le portail du fournisseur de services pour soumettre une demande de migration pour les numéros, les appareils et les migrations SCA.

Au sein du portail Service Provider, une demande de migration peut inclure jusqu'à 50 clients. Un maximum de 10 demandes peuvent être soumises par jour.

Les figures ci-dessous montrent le portail des fournisseurs de services.

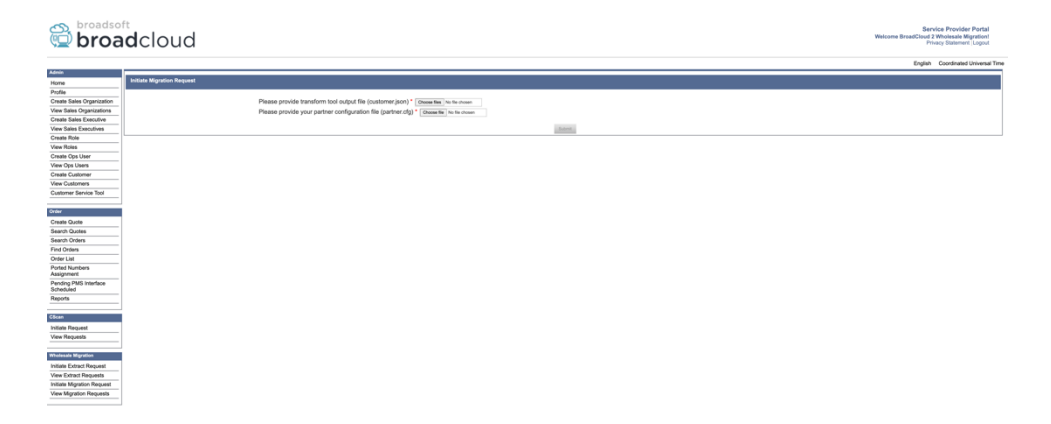

 *Figure 12 : Portail du prestataire de services*

|                                     | broadsoft<br><b>Droad</b> cloud          |                |                |                | Service Provider Portal<br>Welcome BreadCloud 2 Wholesale Migration!<br>Privacy Statement Logout |
|-------------------------------------|------------------------------------------|----------------|----------------|----------------|--------------------------------------------------------------------------------------------------|
|                                     |                                          |                |                |                | English Coordinated Universal Time                                                               |
| <b>Admin</b>                        | <b>View Wholesale Migration Requests</b> |                |                |                |                                                                                                  |
| Home<br>Profile                     |                                          |                |                |                |                                                                                                  |
| Create Sales Organization           |                                          |                | Request ID     |                |                                                                                                  |
| View Sales Organizations            |                                          |                | Status         | $\sim$         |                                                                                                  |
| Create Sales Executive              |                                          |                | Submitted Date | в              |                                                                                                  |
| View Sales Executives               |                                          |                |                |                |                                                                                                  |
| <b>Create Role</b>                  |                                          |                |                | <b>AND L</b>   |                                                                                                  |
| View Roles                          |                                          |                |                |                |                                                                                                  |
| Create Ops User                     | Request(s)                               |                |                |                |                                                                                                  |
| View Ops Users                      | Displaying 1 - 2 of 2                    |                |                |                |                                                                                                  |
| Create Customer                     |                                          |                |                |                |                                                                                                  |
| View Customers                      | Request D                                | Submitted Date | Status         | Completed Date | Action                                                                                           |
| Customer Service Tool               | 10003                                    | 05/15/2023     | COMPLETED      | 05/15/2023     | <b>Migration Results</b>                                                                         |
| Order                               | 10001                                    | 05/12/2023     | COMPLETED      | 05/12/2023     | <b>Migration Results</b>                                                                         |
| Create Quote                        |                                          |                |                |                |                                                                                                  |
| Search Quotes                       |                                          |                |                |                |                                                                                                  |
| Search Orders                       |                                          |                |                |                |                                                                                                  |
| Find Orders                         |                                          |                |                |                |                                                                                                  |
| Order List                          |                                          |                |                |                |                                                                                                  |
| <b>Ported Numbers</b><br>Assignment |                                          |                |                |                |                                                                                                  |
| Pending PMS Interface<br>Scheduled  |                                          |                |                |                |                                                                                                  |
| Reports                             |                                          |                |                |                |                                                                                                  |
| CScan                               |                                          |                |                |                |                                                                                                  |
| <b>Initiate Request</b>             |                                          |                |                |                |                                                                                                  |
| View Requests                       |                                          |                |                |                |                                                                                                  |
|                                     |                                          |                |                |                |                                                                                                  |
| <b>Wholesale Migration</b>          |                                          |                |                |                |                                                                                                  |
| Initiate Extract Request            |                                          |                |                |                |                                                                                                  |
| View Extract Requests               |                                          |                |                |                |                                                                                                  |
| Initiate Migration Request          |                                          |                |                |                |                                                                                                  |
| View Mgration Requests              |                                          |                |                |                |                                                                                                  |

 *Figure 13 : Portail du prestataire de services*

# <span id="page-36-0"></span>Outil de déplacement de périphérique pour Cisco BroadWorks et Webex pour BroadWorks

Pour les migrations Cisco BroadWorks et Webex pour BroadWorks, l'outil s'exécute sur le serveur d'application Cisco BroadWorks secondaire dans le réseau partenaire et se connecte au AS via OCI-P. Il utilise le fichier JSON de sortie Transform Tool (*customer.json*) comme entrée et exécute les commandes OCI-P pour migrer les périphériques et les clients logiciels.

En cas de fonctionnement réussi, l'outil de déplacement du périphérique :

- 1. Désenregistrez les périphériques de Cisco BroadWorks et enregistrez-les dans Wholesale.
- 2. Les utilisateurs utilisant le client UC-One redirigeront vers l'application Webex lors de leur première connexion.
- 3. Désactivez les numéros de téléphone de Cisco BroadWorks ou supprimez les numéros de téléphone de BroadCloud.
- 4. Activer les numéros dans Wholesale.
- 5. Créer des apparences d'appels partagés dans Wholesale pour les migrations BroadCloud. [Cette étape n'est applicable que pour les migrations BroadCloud].

**Remarque :** Si là aucun périphérique enregistré avec Cisco BroadWorks ou BroadCloud ne doit être transféré, alors il n'est pas nécessaire d'exécuter l'outil de déplacement de périphérique.

#### <span id="page-36-1"></span>SCP et SSH

- 1. SCP l'outil de déplacement du périphérique vers le serveur d'applications Cisco BroadWorks secondaire.
- 2. SSH vers le serveur d'application Cisco BroadWorks secondaire pour configurer les prérequis et exécuter l'outil de déplacement de périphérique.

## <span id="page-37-0"></span>Conditions requises

1. Définissez le REFRESH\_TOKEN (*Token copié à partir de l'outil Générateur de Token*) dans le fichier conf/partner.cfg :

*REFRESH\_TOKEN=MzUwYjljODEtYmQ4MS00NGVhLTgwNGUtZjQ1NTEyZTViNzJkOTdj*

2. Vérifiez que l'ID utilisateur du serveur d'application Cisco BroadWorks secondaire, le mot de passe et le nom d'hôte sont corrects dans le fichier conf/deviceMoveTool.conf :

*BROADWORKS\_USER\_ID = admin BROADWORKS\_PASSWORD = admin BROADWORKS\_HOST\_NAME = localhost*

*3.* Vérifiez que le chemin d'environnement JDK/JRE est correct dans devicemove.sh *JAVA\_HOME=/usr/local/java/java\_base*

# <span id="page-37-1"></span>Téléphones Polycom

Pour déplacer les téléphones Polycom de Cisco BroadWorks vers Wholesale Calling, un administrateur partenaire doit créer un nouveau fichier de type d'identité/profil de périphérique au niveau système dans Cisco BroadWorks *chaque* modèle de périphérique Polycom. Reportez-vous à la figure 14 et téléchargez le fichier personnalisé *device-move-tool/conf/deviceProfile/{region}/polycom\_vvx.cfg*. Après avoir téléchargé le nouveau fichier de périphérique, assurez-vous que le fichier nouvellement créé existe au niveau du groupe. Vérifiez également que la migration des fichiers\_%BWMAC ADDRESS%.cfg n'est pas en conflit avec un fichier existant dans votre système).

Remarque : *device-move-tool/conf/deviceProfile/{region}/polycom\_vvx2.cfg*

Il est utilisé en interne par l'outil de déplacement de périphérique.

Le processus de migration des téléphones Polycom :

1. L'outil de déplacement de périphérique remplace le fichier %BWMACADDRESS%.cfg au niveau du périphérique par polycom\_vvx2.cfg. Notez que ce fichier fait référence à la migration %BWMAC A DDRESS%.cfg.

[2](#page-37-2). Reconstruire les profils de périphérique au niveau du groupe ou du périphérique<sup>2</sup>.

- 3. L'outil de déplacement de périphérique demande au serveur d'application Cisco BroadWorks de redémarrer les téléphones au niveau du groupe ou du périphérique.
- 4. Après la demande de redémarrage, les téléphones Polycom téléchargent et traitent % B WMACADDRESS%.cfg, qui demande aux téléphones Polycom de télécharger

<span id="page-37-2"></span>**Guide des solutions RTM de gros** 38 <sup>2</sup> Agir au niveau du groupe ou du périphérique dépend de la configuration du paramètre deviceLevelRebuild dans le fichier device-move-tool/conf/partner.cfg.

et de traiter migration %BWMACADDRESS%.cfg, qui définit device.prov.serverName sur https://plcm.sipflash.com<sup>3</sup> 5. Le téléphone Polycom télécharge %BWMACADDRESS%.cfg à partir de h t t

ps://plcm.sipflash.com et sera géré par le DMS Webex Calling.

2 Agir au niveau du groupe ou au niveau du périphérique dépend de la configuration du paramètre deviceLevelRebuild dans le fichier device-move-tool/conf/partner.cfg.

\_\_\_\_\_\_\_\_\_\_\_\_\_\_\_\_\_\_\_\_\_\_\_\_\_\_\_\_\_\_\_\_\_\_\_\_\_\_\_\_\_\_\_\_\_\_\_\_\_\_\_\_\_\_\_\_\_\_\_\_\_\_\_\_\_\_\_\_\_\_\_\_

3 https://plcm.sipflash.com pour la région des États-Unis, les autres régions ont des URL différentes.

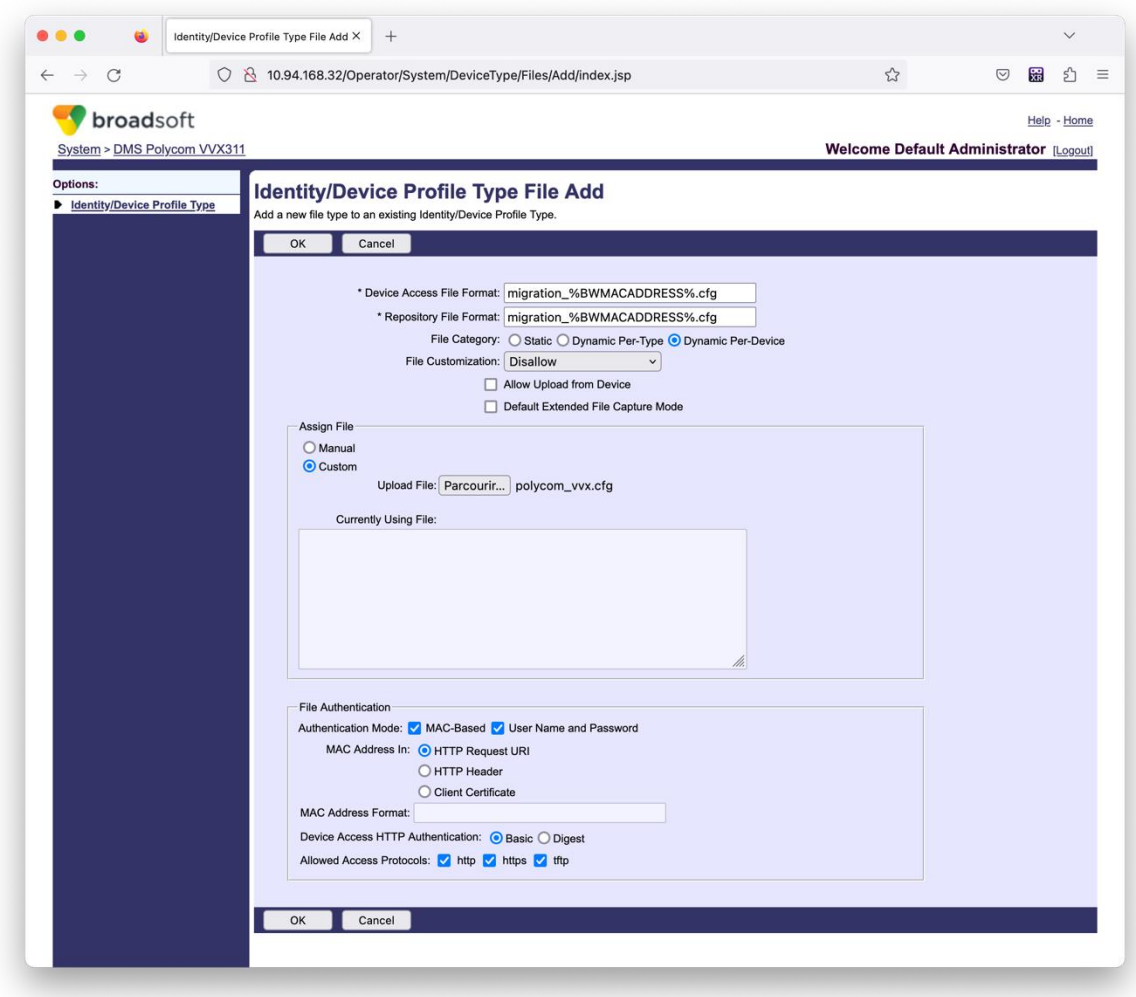

*Figure 14 : Ajouter un fichier de type d'identité/de profil de périphérique*

**Remarque :** Le champ « Adresse MAC dans : », utilise les mêmes valeurs que les autres fichiers du modèle Polycom. (Dans la figure 14, utilisez l'URI de requête HTTP, mais cela peut ne pas être approprié pour le déploiement du partenaire Cisco BroadWorks Application Server).

<span id="page-38-0"></span>**Guide des solutions RTM de gros** 39 <sup>3</sup> https://plcm.sipflash.com pour la région des États-Unis, les autres régions ont des URL différentes.

#### <span id="page-39-0"></span>Instructions pour exécuter

Il existe deux méthodes pour invoquer le DMT, la première consiste à invoquer par le biais d'un seul client à la fois

et l'autre est de passer par plusieurs clients simultanément.

L'outil de déplacement de périphérique est exécuté à partir du serveur d'application Cisco BroadWorks secondaire dans le répertoire de l'outil de déplacement de périphérique :

*For device move single customer:*

*./devicemove.sh -input=<Transform-Tool-Output-Customer-JSON-File-Path>*

*./devicemove.sh -input=/tmp/customername.json*

*For device move multiple customers:*

*./devicemove.sh -input=<Transform-Tool-Timestamp-Output-Directory-Path>*

*ls -l /tmp/directoryofcustomers/*

*customer1.json* 

*customer2.json*

*customer3.json*

*Additionally, the device move tool supports migrate single/specific phone(s) from 1.35.0 release.*

*Use the command below:*

*./devicemove.sh -integration -input= <Transform-Tool-Output-Customer-JSON-File-Path> macaddress=4CBC4883A6F8,48256741CBE9*

#### <span id="page-39-1"></span>Journaux des terminaux

Voici les journaux du terminal lors de l'exécution réussie de l'outil de déplacement de périphérique pour la migration des périphériques :

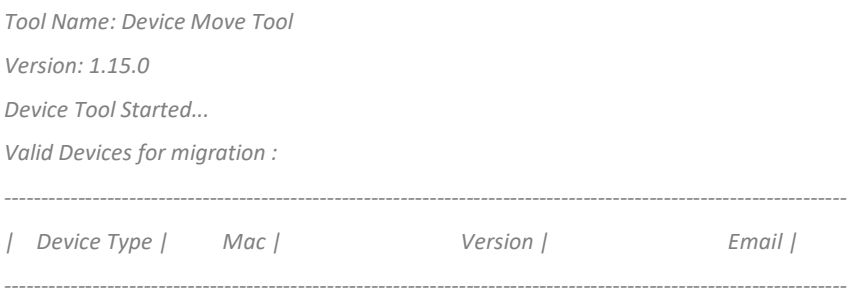

*| DMS Cisco 7861 | CC98914EAAD7 | Cisco-CP-7861-3PCC/11.3.7\_cc98914eaad7\_ | amareswaranvel+benjaminjack@gmail.com | | DMS Cisco 6821 | 5486BCAE7E45 | Cisco-CP-6821-3PCC/11.3.7\_5486bcae7e45\_ | amareswaranvel+lucasoliver@gmail.com | | DMS Cisco 8811 | F87B204E4066 | Cisco-CP-8811-3PCC/11.3.7\_f87b204e4066\_ | amareswaranvel+owenalex@gmail.com | ---------------------------------------------------------------------------------------------------- Do you want to migrate all these devices? ([Y]es or [N]o) yes Uploading Device Profiles for DMS Cisco MPP LC Rebuild Device Process Started Rebuild Device Process Completed Successfully Reboot Process Started Reboot Process Completed Successfully Modifying profiles for Business Communicator under group collabmigrationtestGRP\_engg Activate webex phone numbers process started for customer org Id : 85ea1d6f-ff9e-41a1-843f-7362aaf12b4c Activate webex phone numbers process completed for customer org id : 85ea1d6f-ff9e-41a1-843f-7362aaf12b4c Deactivate broadworks phone numbers process started for groupId : collabmigrationtestGRP\_engg Deactivate broadworks phone numbers process completed for groupId : collabmigrationtestGRP\_engg Device Migration Completed*

### <span id="page-40-0"></span>Sortie de l'outil de déplacement du périphérique

Après la migration du périphérique, les périphériques sont connectés et prêts à passer/recevoir des

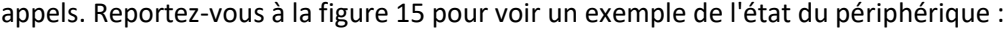

| <b>webex Control Hub</b>                                 |                                                                                         | $Q$ . Search                                      |                                                                                                    |                                           | $\mathcal{L}^a$<br>$\circ$<br>IW. |
|----------------------------------------------------------|-----------------------------------------------------------------------------------------|---------------------------------------------------|----------------------------------------------------------------------------------------------------|-------------------------------------------|-----------------------------------|
| Return to Partner Hub                                    |                                                                                         |                                                   | In the RoomOS November release RoomOS 11 will be enforced on applicable devices.<br>More about the RoomOS 11 UI Experience |                                           | $\times$                          |
| C Overview<br>⊙ Getting Started Guide<br>△ Alerts centre | <b>Devices</b><br><b>□ Templates</b><br><b>※ Settings</b><br><b>Devices</b>             | $\equiv$ Software<br>△ My alerts<br>$=$ Resources |                                                                                                    |                                           |                                   |
| <b>MONTORING</b><br>rall Analytics                       | Q. Find devices by status, type and more<br>Select one or more devices for bulk actions | 3 Devices in total . Online                       | 3<br>· Expired                                                                                                    | · Offline<br>0 <b>b</b> Issues<br>$\circ$ | $\,0\,$<br>Add device             |
| $\sim$ Troubleshooting                                   | $\Box$ Type                                                                             | Product                                           | Status                                                                                                    | Belongs to                                |                                   |
| Reports                                                  | $\blacksquare$<br>Phones                                                                | E<br>Cisco 7861                                   | $\bullet$ Online                                                                                                    | ⋒<br>Benjamin Jack                        |                                   |
| MANAGEMENT                                               | Phones<br>ш                                                                             | Cisco 6821                                        | · Online                                                                                                    | Lucas Oliver<br>O                         |                                   |
| A Users                                                  | $\qquad \qquad \Box$<br>Phones                                                          | Cisco 8811                                        | · Online                                                                                                    | Owen Alexander                            |                                   |
| <b>B</b> Groups                                          |                                                                                         |                                                   |                                                                                                    |                                           |                                   |
| 26 Workspaces                                            |                                                                                         |                                                   |                                                                                                    |                                           |                                   |
| $\Box$ Devices<br><sup>20</sup> Apps                     |                                                                                         |                                                   |                                                                                                    |                                           |                                   |
| <b>Ta</b> Account                                        |                                                                                         |                                                   |                                                                                                    |                                           |                                   |
| @ Settings                                               | $\overline{\phantom{a}}$                                                                |                                                   |                                                                                                    |                                           |                                   |

*Figure 15 : État du périphérique*

Après la migration du périphérique, les numéros sont devenus actifs. Reportez-vous à la figure 16 pour voir un exemple de numéros actifs :

| Webex Control Hub                              |                                                  | $Q$ Search    |                                            |                 |                  | $\mathcal{L}^{\bullet}$ $\otimes$<br><b>IVI</b> |
|------------------------------------------------|--------------------------------------------------|---------------|--------------------------------------------|-----------------|------------------|-------------------------------------------------|
| L' Return to Partner Hub                       | Calling                                          |               |                                            |                 |                  |                                                 |
| (a) Overview                                   | Locations<br>Call Routing<br>Numbers<br>Features | PSTN          | Service Settings<br><b>Client Settings</b> |                 |                  |                                                 |
| ⊙ Getting Started Guide<br>Alorts contro       | $=$ All 13<br>Q Search                           | All Locations | 13 Numbers<br>$\checkmark$                 |                 |                  | Manage V                                        |
|                                                | Phone Number<br>$\Box$                           | Extension     | Location                                   | Assigned To     | <b>Status</b>    | Actions                                         |
| монгтовие                                      | $+15205551101$ Main<br>$\square$                 |               | Main                                       | Owen Alexander  | · Active         |                                                 |
| <b>ILL</b> Analytics<br>$\sim$ Troubleshooting | +15205551102<br>$\qquad \qquad \Box$             |               | Main                                       | Benjamin Jack   | · Active         |                                                 |
| a Reports                                      | $+15205551103$<br>$\Box$                         | 1103          | Main                                       | Lucas Oliver    | · Active         |                                                 |
|                                                | $\qquad \qquad \Box$<br>+15205551104             |               | Main                                       | Loo Jackson     | · Active         |                                                 |
| <b>MANAGEMENT</b><br>A Users                   | +15205551105<br>$\blacksquare$                   | 1105          | Main                                       | Voice messaging | · Active         |                                                 |
| Es Groups                                      | +15205551106<br>$\qquad \qquad \Box$             |               | Main                                       |                 | a Activo         | $\cdots$                                        |
| 86 Workspaces                                  | +15205551107<br><b>III</b>                       |               | Main                                       |                 | · Active         | 1.11                                            |
| <b>Devices</b><br><b>BB</b> Apps               | $\qquad \qquad \Box$<br>$+15205551108$           |               | Main                                       |                 | · Active         | $\cdots$                                        |
| <b>In Account</b>                              | +15205551109<br><b>LL</b>                        |               | Main                                       |                 | · Active         | $\cdots$                                        |
| Settings                                       | $+15205551110$<br>$\qquad \qquad \Box$           |               | Main                                       |                 | · Active         | $\cdots$                                        |
| <b>SERVICES</b>                                | $\begin{array}{c} \square \end{array}$           | 1101          | Main                                       | Owen Alexander  | . Not Applicable |                                                 |
| C7 Updates & Migrations                        | $\qquad \qquad \Box$                             | 1102          | Main                                       | Benjamin Jack   | · Not Applicable |                                                 |
| O Messaging                                    | $\Box$                                           | 1104          | Main                                       | Leo Jackson     | · Not Applicable |                                                 |
| <b>I</b> Meeting<br>S. Calling                 |                                                  |               |                                            |                 |                  |                                                 |

 *Figure 16 : numéros actifs*

# <span id="page-41-0"></span>Annuler la migration

L'opération de retour doit être exécutée pour une entreprise à la fois.

Remarque : Device Move Tool ne désactive pas les numéros dans les appels de gros en raison de limitations techniques lors de l'opération de retour.

## <span id="page-41-1"></span>Annuler la migration – Opérateur BroadCloud

Le processus de retour pour les partenaires BroadCloud est le suivant :

- 1. Ouvrez un ticket avec Cisco TAC pour demander le rétablissement d'un appareil
- 2. Exécutez l'outil de déplacement de périphérique en mode restauration :
	- a. Les numéros de téléphone ne seront plus attribués à partir de Webex Calling, laissant les utilisateurs et les services uniquement avec des extensions.
	- b. Les adresses e-mail dans Webex Calling seront rétablies en adresses e-mail temporaires.
	- c. Les téléphones seront supprimés de Webex Calling
	- d. Les numéros de téléphone, les adresses e-mail utilisées comme identifiants alternatifs et les téléphones seront recréés dans BroadCloud
	- e. Les téléphones seront redémarrés
- 3. Les administrateurs partenaires doivent retransférer les numéros de téléphone PSTN vers BroadCloud Carrier.

### <span id="page-41-2"></span>Annuler la migration – Cisco BroadWorks et Webex pour BroadWorks

Le processus de rétablissement pour Cisco BroadWorks et Webex pour BroadWorks est le suivant :

- 1. Ouvrez un ticket avec Cisco TAC pour demander le rétablissement d'un appareil
- 2. Exécutez l'outil de déplacement de périphérique en mode retour sur le serveur d'application BroadWorks secondaire pour annuler les migrations de périphériques.

Cette action rétablira l'URL DMS sur l'URL DMS du fournisseur de services pour les profils de périphériques dans Cisco BroadWorks et réactivera les numéros de téléphone.

- 3. L'équipe Webex Calling rétablit l'URL DMS à l'URL DMS du fournisseur de service dans les profils de périphériques dans Webex Calling.
- 4. Les administrateurs partenaires doivent désactiver ou supprimer les numéros de téléphone dans Webex Calling via le portail Control Hub.
- 5. Les administrateurs partenaires doivent déplacer les numéros de téléphone RTCP vers Cisco BroadWorks.

## <span id="page-42-0"></span>Instructions pour exécuter l'outil de déplacement de périphérique en mode Revert

Suivez les étapes ci-dessous pour exécuter l'outil de déplacement de périphérique en mode restauration :

Exécutez la commande ci-dessous dans le serveur d'application Cisco BroadWorks secondaire dans le répertoire des outils de déplacement du périphérique :

#### <span id="page-42-1"></span>Rétablir les profils

*./devicemove.sh -input= <Transform-Tool-Output-Customer-JSON-File-Path> -revertProfiles*

#### <span id="page-42-2"></span>Rétablir les numéros

*./devicemove.sh -input= <Transform-Tool-Output-Customer-JSON-File-Path> -revertNumbers*

#### <span id="page-42-3"></span>Journaux des terminaux

Nous obtiendrons les journaux suivants dans le terminal lors de l'exécution réussie de l'outil de déplacement de périphérique pour l'opération de rétablissement :

#### <span id="page-42-4"></span>Rétablir les profils

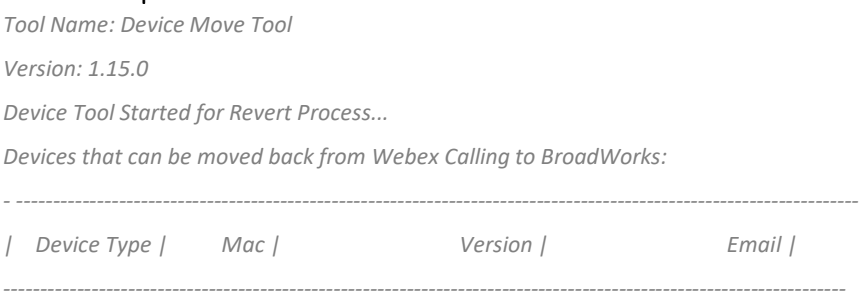

*| DMS Cisco 7861 | CC98914EAAD7 | Cisco-CP-7861-3PCC/11.3.7\_cc98914eaad7\_ | amareswaranvel+benjaminjack@gmail.com | | DMS Cisco 6821 | 5486BCAE7E45 | Cisco-CP-6821-3PCC/11.3.7\_5486bcae7e45\_ | amareswaranvel+lucasoliver@gmail.com | | DMS Cisco 8811 | F87B204E4066 | Cisco-CP-8811-3PCC/11.3.7\_f87b204e4066\_ | amareswaranvel+owenalex@gmail.com | ----------------------------------------------------------------------------------------------------*

*Do you want to move back these devices from Webex Calling to BroadWorks? (Yes, Y, No, N): yes Uploading Device Profiles for DMS Cisco MPP LC Rebuild Device Process Started*

*Rebuild Device Process Completed Successfully Reboot Process Started Reboot Process Completed Successfully Device Migration Completed for Deprovision Process*

## <span id="page-43-0"></span>Rétablir les numéros

*Tool Name: Device Move Tool Version: 1.15.0 Do you want to continue reverting numbers to Broadworks ? ([Y]es or [N]o): Y [+15205551101, +15205551102, +15205551103, +15205551104, +15205551105, +15205551106, +15205551107, +15205551108, +15205551109, +15205551110] Starting revert Activate broadworks phone numbers process started for groupId : collabmigrationtestGRP\_engg Activate broadworks phone numbers process completed for groupId : collabmigrationtestGRP\_engg Device Migration Revert process Completed Successfully*

# <span id="page-43-1"></span>Annexe

# <span id="page-43-2"></span>Fuseaux horaires

#### USA :

"timeZones":["America/Adak","America/Anchorage","America/Chicago","America/Denver","Americ a/Los\_Angeles","America/New\_York","America/Phoenix","Pacific/Honolulu"]

#### Canada :

"timeZones":["America/Dawson\_Creek","America/Edmonton","America/Halifax","America/Montrea l","America/Regina","America/St\_Johns","America/Vancouver","America/Winnipeg"]

#### Australie :

"timeZones":["Australia/Adelaide","Australia/Brisbane","Australia/Broken\_Hill","Australia/Darwin"," Australia/Hobart","Australia/Lord\_Howe","Australia/Perth","Australia/Sydney"]

France : "fuseaux horaires":["Europe/Paris"] Portugal : "timeZones":["Atlantic/Azores","Europe/Lisbonne"]} Royaume-Uni : "fuseaux horaires":["Europe/Londres"] Italie : "fuseaux horaires":["Europe/Rome"]